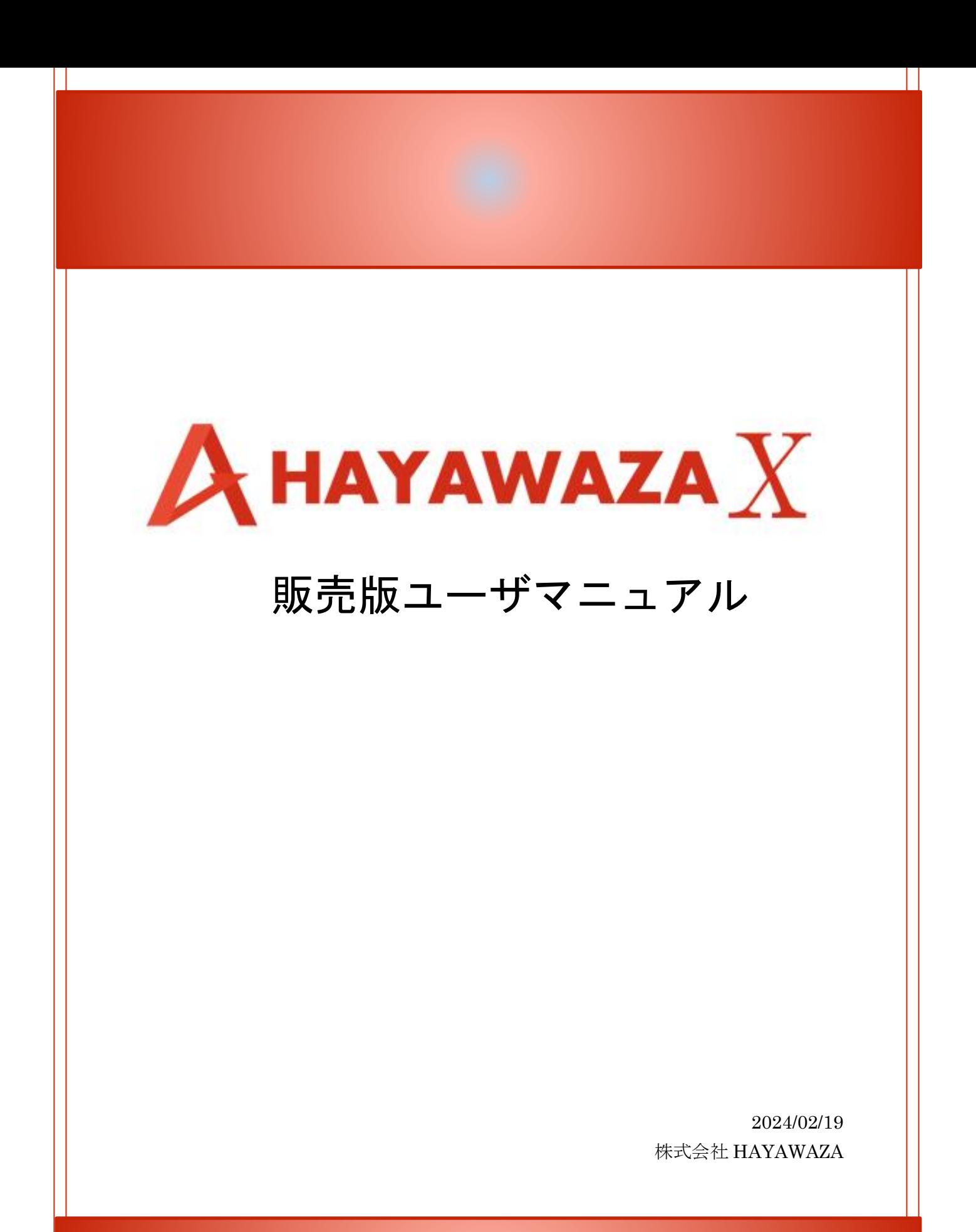

Copyright©2024 HAYAWAZA Corporation. All Rights Reserved. 1 Copyright©2024 HAYAWAZA Corporation. All Rights Reserved.

# 1. 目次

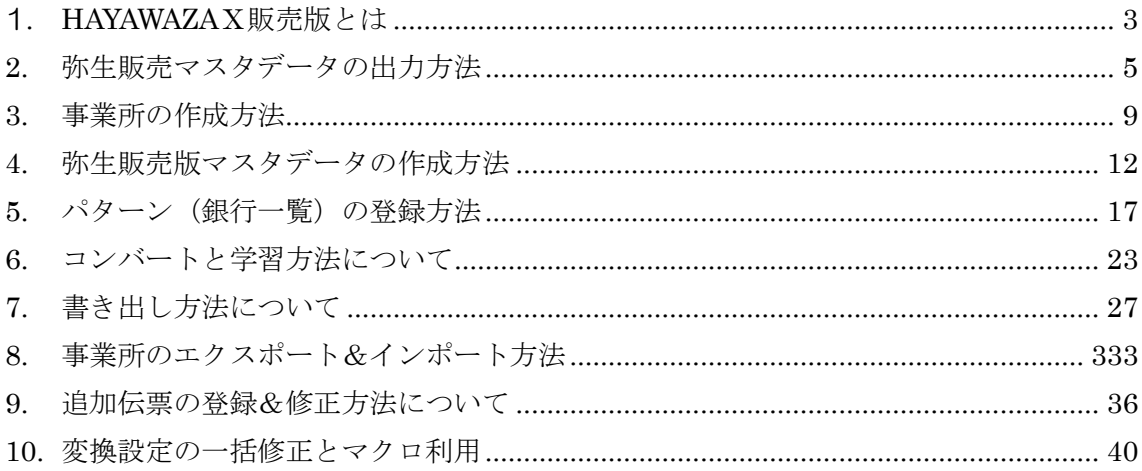

### <span id="page-2-0"></span>**1.HAYAWAZA**Ⅹ販売版とは

HAYAWAZAX販売版 (以下:HAYAWAZA X)は、インターネットバンキングや Excel の入出金データを、弥生販売の入金伝票に変換するソフトです。

HAYAWAZAⅩでの作業は

↓

- ① 事業所の作成
- ② 銀行データを弥生販売の入金伝票に変換するためのパターンを作成 ↓
- ③ 得意先未設定リストに表示されたデータの変換設定の登録 ↓
- ④ 入金伝票データの書き出し ↓
- ⑤ 弥生販売へ入金伝票データの取込
- といった順番になります。

# 入金伝票データを変換する流れ (図解)

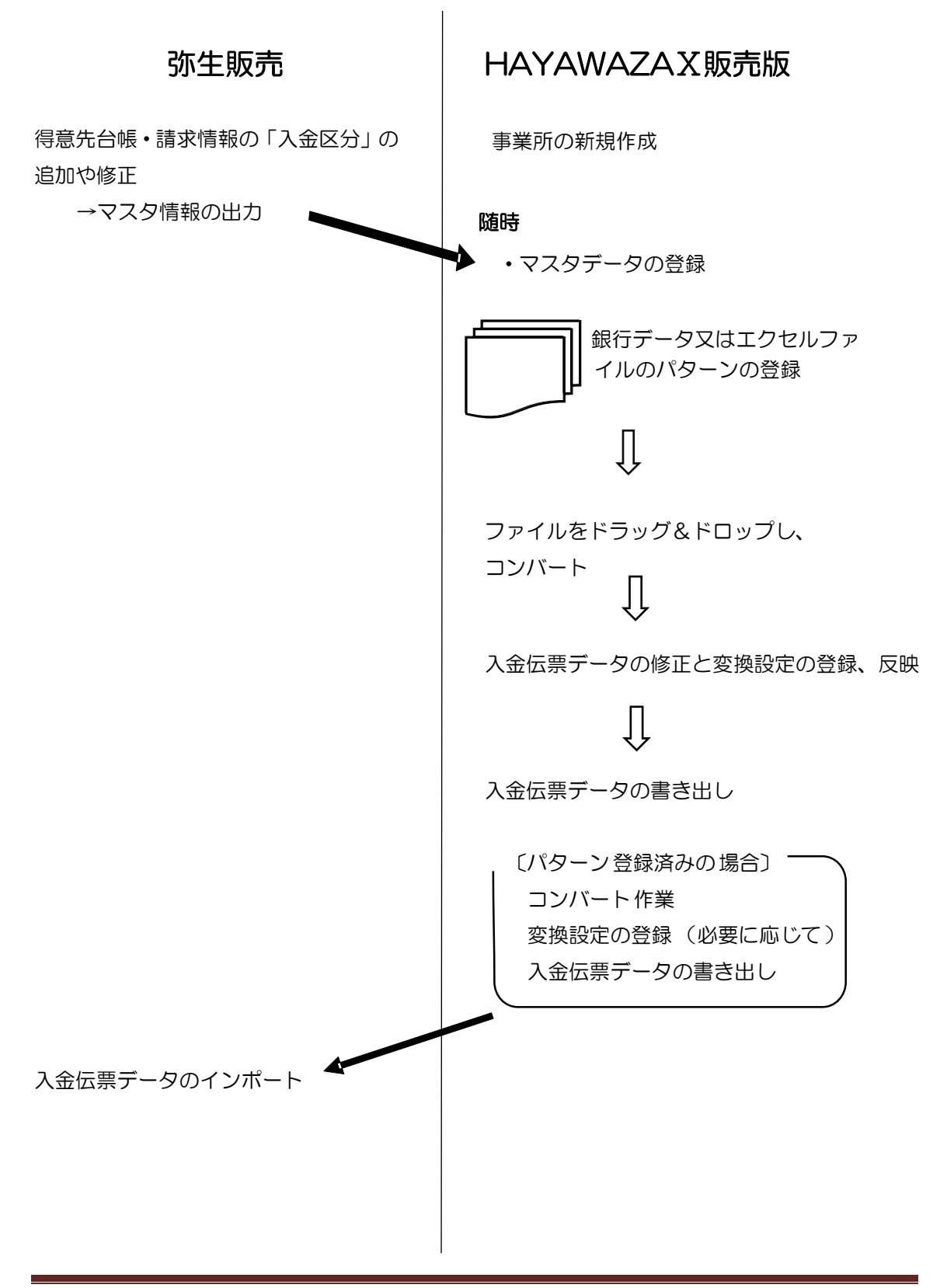

### <span id="page-4-0"></span>**2.** 弥生販売マスタデータの出力方法

HAYAWAZAⅩ販売版(以下:HAYAWAZAⅩ)では弥生販売の下記のマスタデータが必 要となります。

・「得意先台帳」

・「請求情報」の「入金区分」

それぞれの出力方法について、ご説明いたします。

「得意先台帳」の出力方法

弥生販売を起動し、対象の事業所を開きます。下記の画面が表示されます。メニューから「台 帳」→「得意先台帳」を選択します。

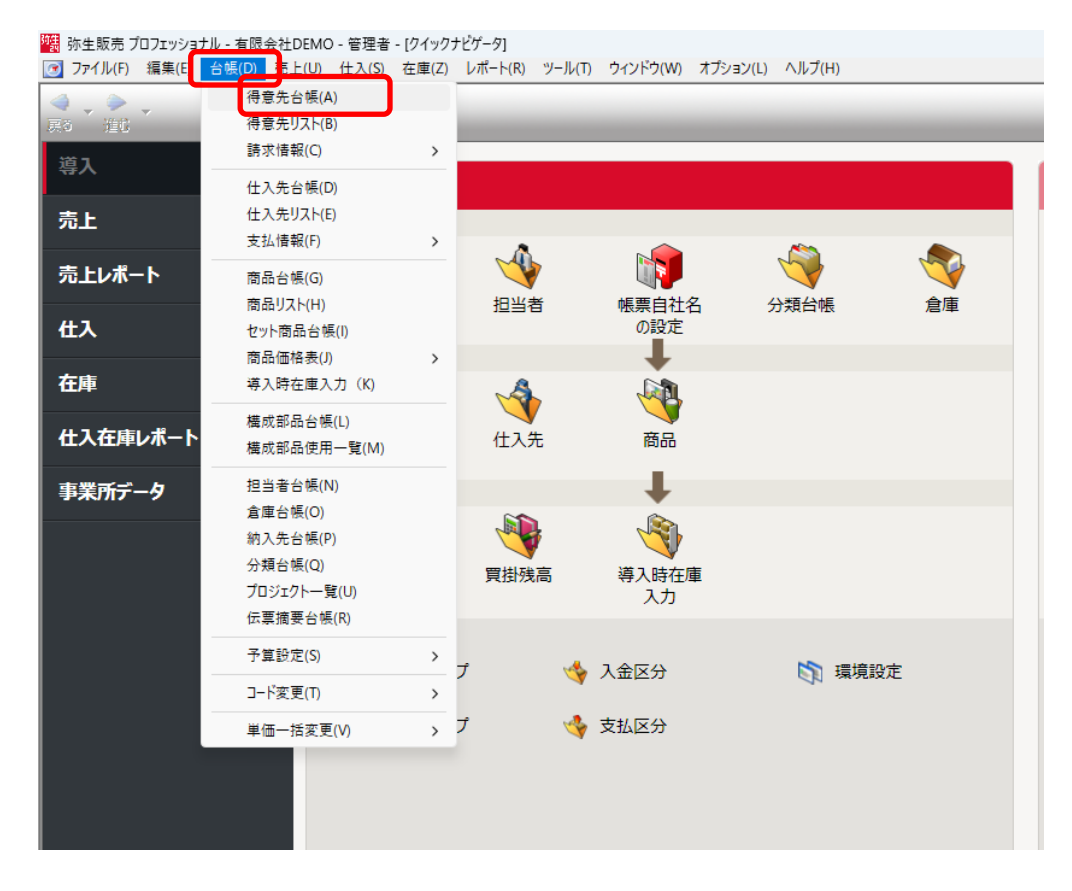

次に右上の「印刷」を選択します。

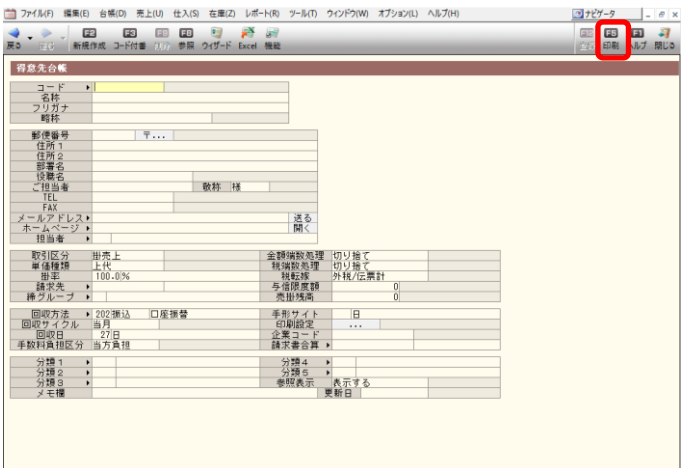

「エクスポート」を選択します。

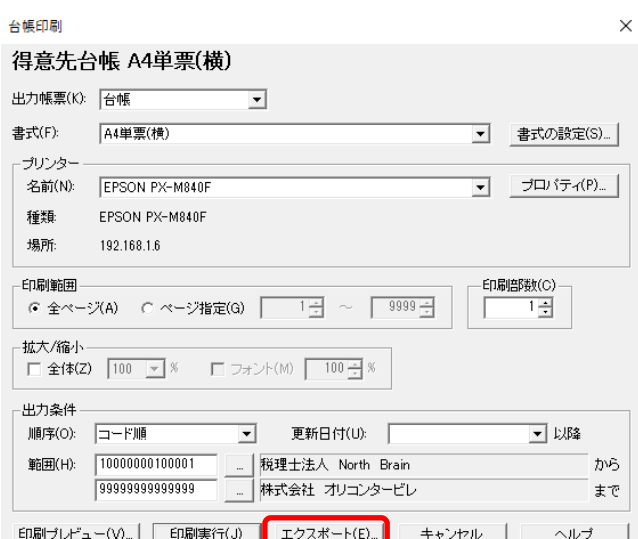

形式「カンマ区切り」、書式「得意先台帳」を選択し、出力先を指定して「実行」をクリッ クします。

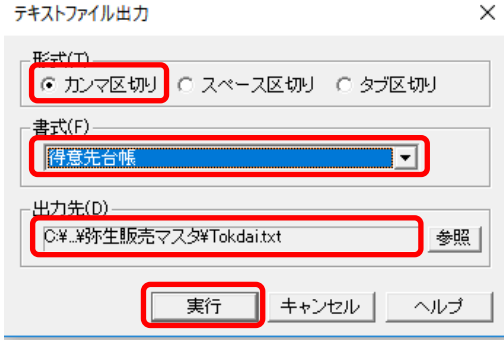

「入金区分」の出力方法

弥生販売を起動し、対象の事業所を開きます。メニューから「台帳」→「請求情報」→「入 金区分」を選択します。

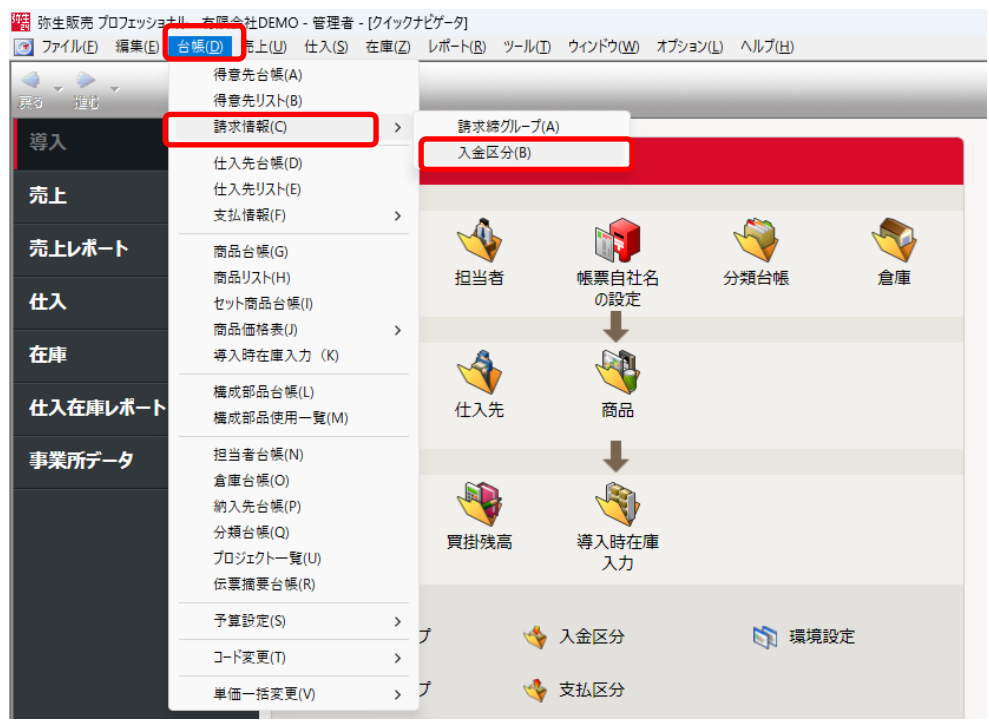

右上の「印刷」を選択します。

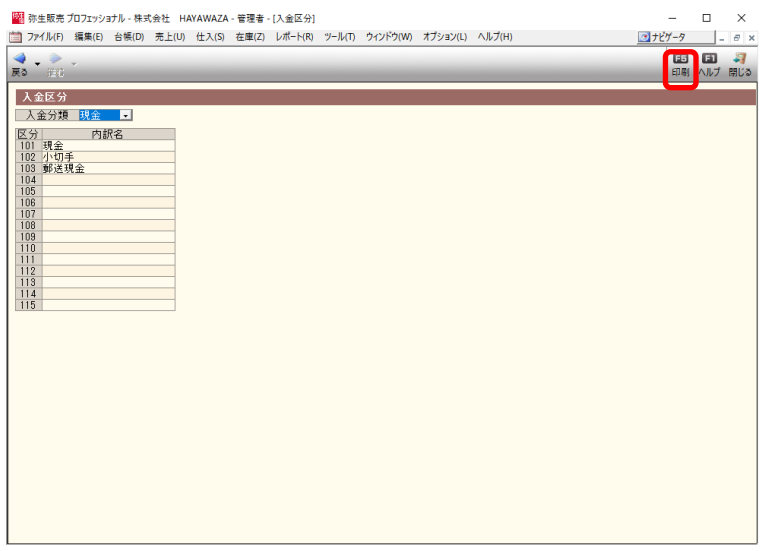

「エクスポート」を選択します。

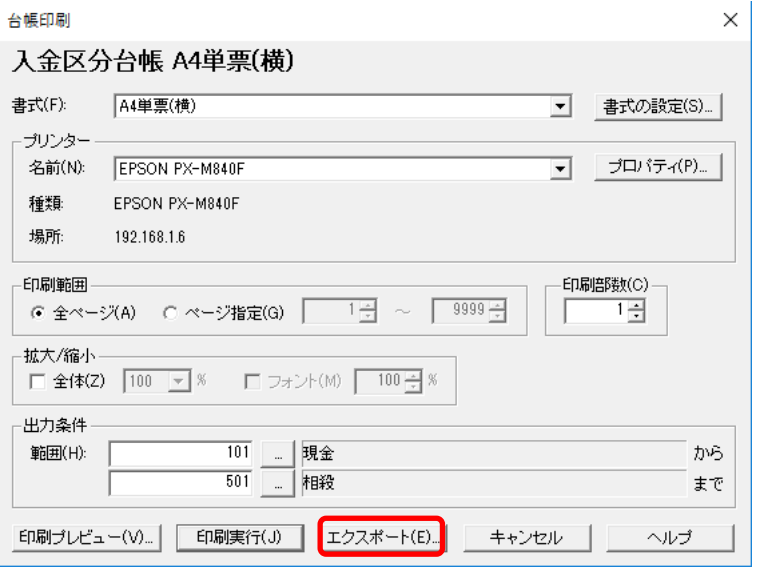

形式「カンマ区切り」、書式「入金区分台帳」を選択し、出力先を指定して「実行」をクリ ックします。

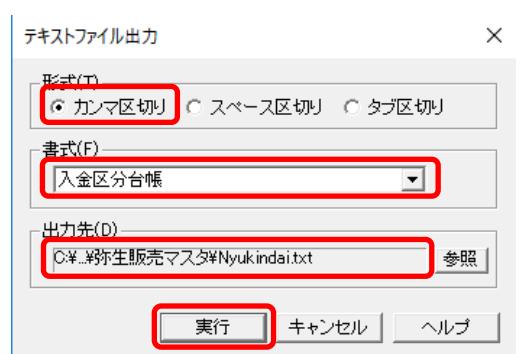

### <span id="page-8-0"></span>**3.** 事業所の作成方法

HAYAWAZAⅩでの事業所作成についてご説明いたします。 (この処理は、最初に一度行っていただくだけです。)

まず、HAYAWAZAⅩを起動すると下記の画面が表示されます。

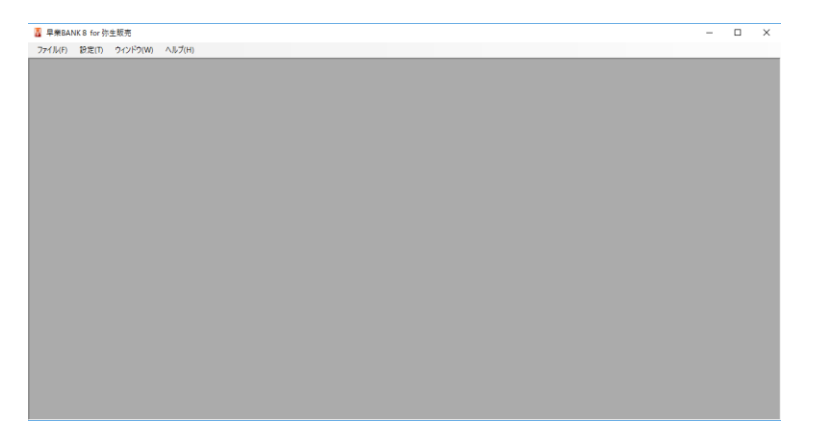

メニューから「ファイル」→「事業所の新規作成」を選択します。

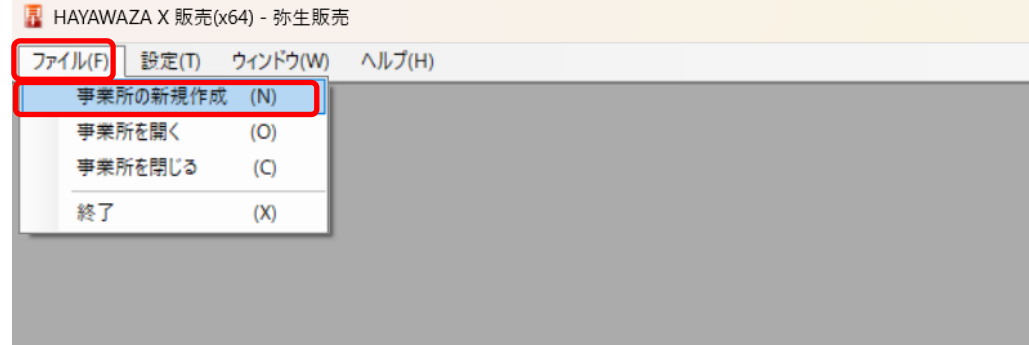

選択すると以下の画面が表示されるので、事業所の名前を入力し、「次へ」を選択しま す。

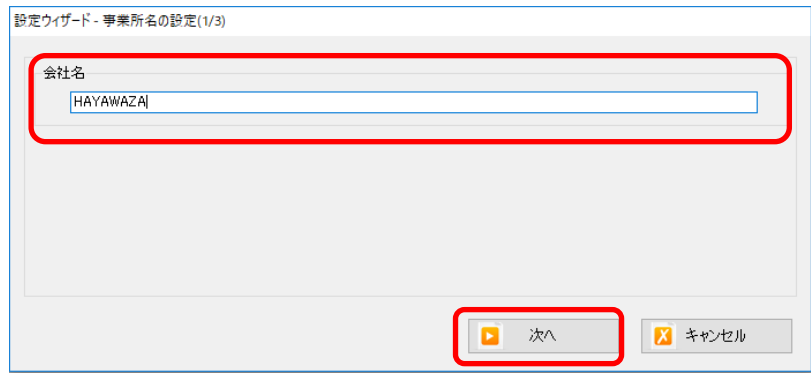

以下の画面では、事業所を開くときにパスワードを使用する場合は、設定してください。不 要の場合は、「次へ」を選択します。

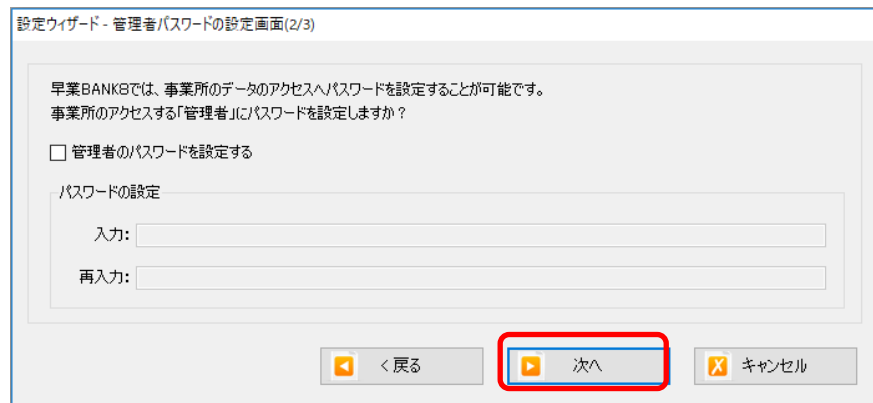

選択すると下記の画面が表示されます。 内容を確認して「登録する」を選択します。

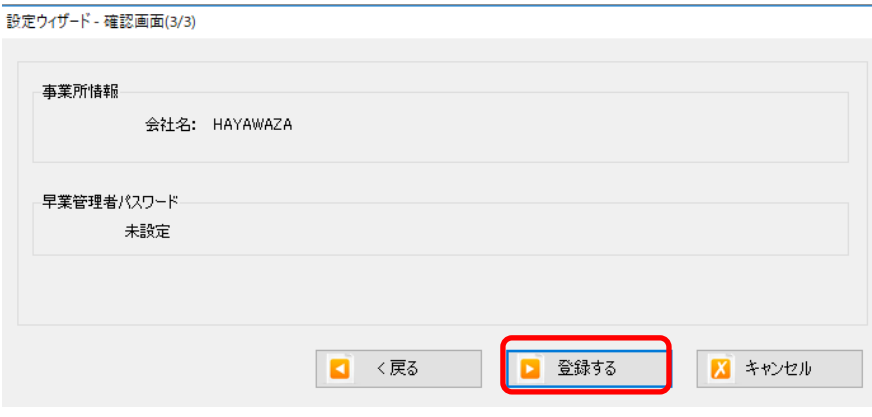

以下の画面で「OK」を選択すると登録完了です。

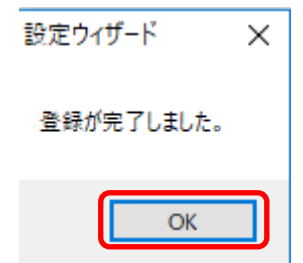

完了後、下記の画面が表示されます。

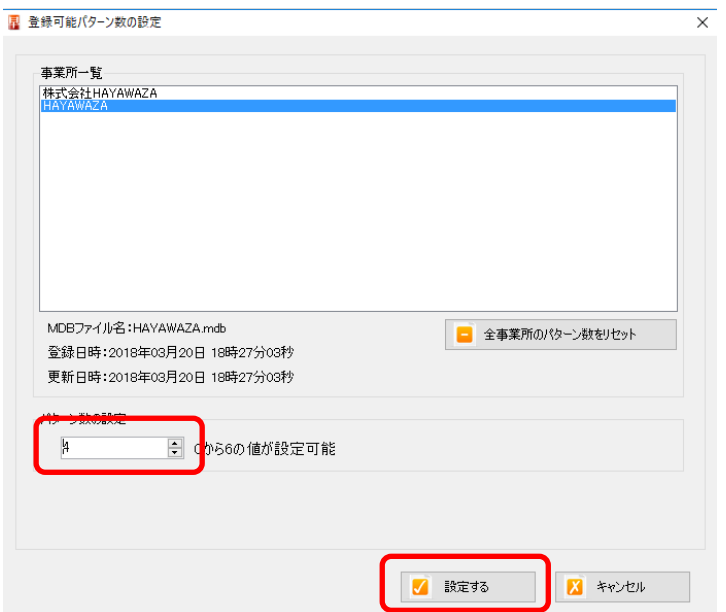

上記の画面では、対象の事業所に使用するパターン数を設定します。 パターン数を入力し「設定する」ボタンを選択します。

選択すると下記の画面が表示されます。

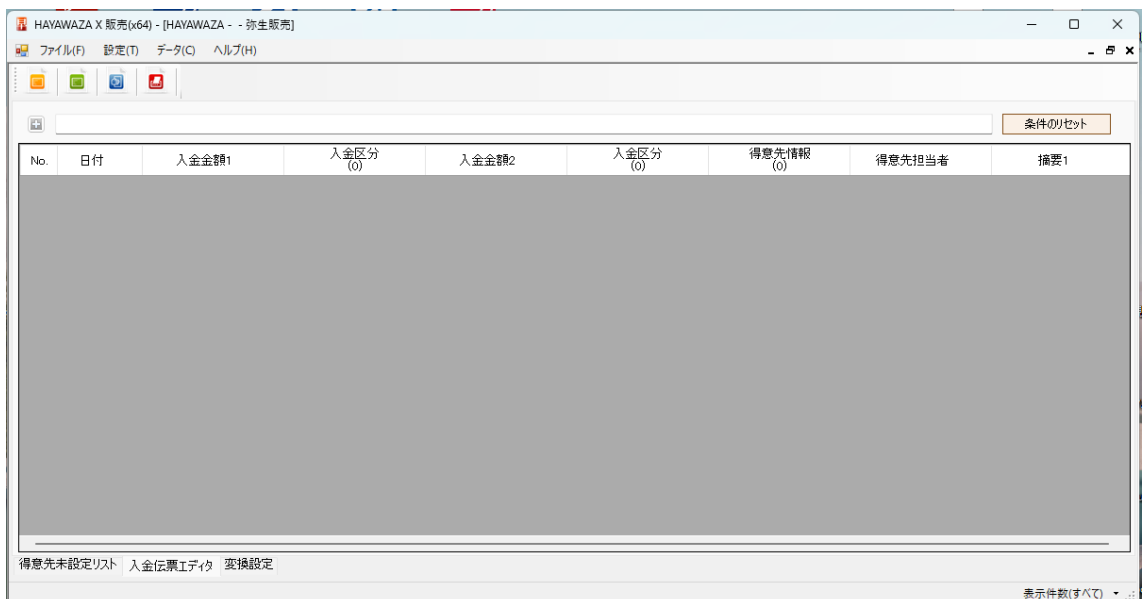

これで事業所の作成が完了しました。

# <span id="page-11-0"></span>**4.** 弥生販売マスタデータの作成方法

HAYAWAZAⅩの事業所に弥生販売のマスタデータを登録する方法をご説明いたします。

HAYAWAZA Ⅹを起動して対象の事業所を開くと下記の画面が表示されます。

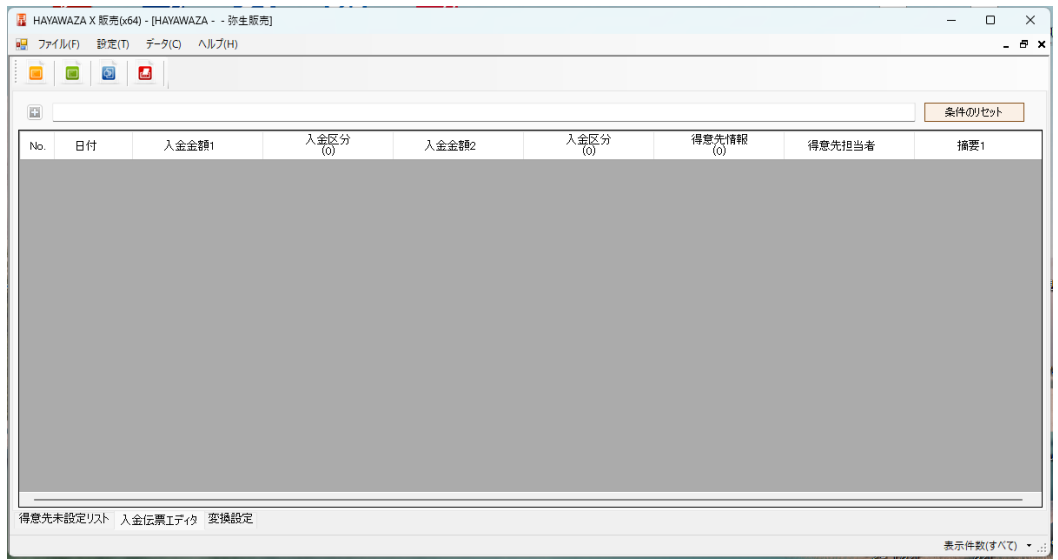

事前に弥生販売で生成した「入金区分」、「得意先台帳」を準備して下さい。

(これらのファイルの生成方法は、「2. 弥生販売マスタデータの出力方法」を参照下さ い)

・入金区分の登録方法

メニューから「設定」→「マスタデータの管理」→「入金区分の登録」を選択します。

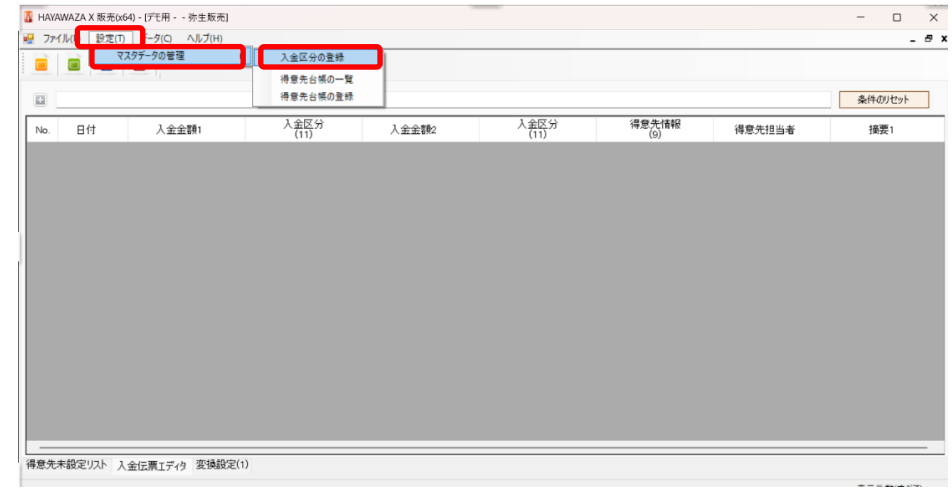

選択すると以下の画面が表示されます。

先ほど出力した「入金区分」のファイルを画面上にドロップします。

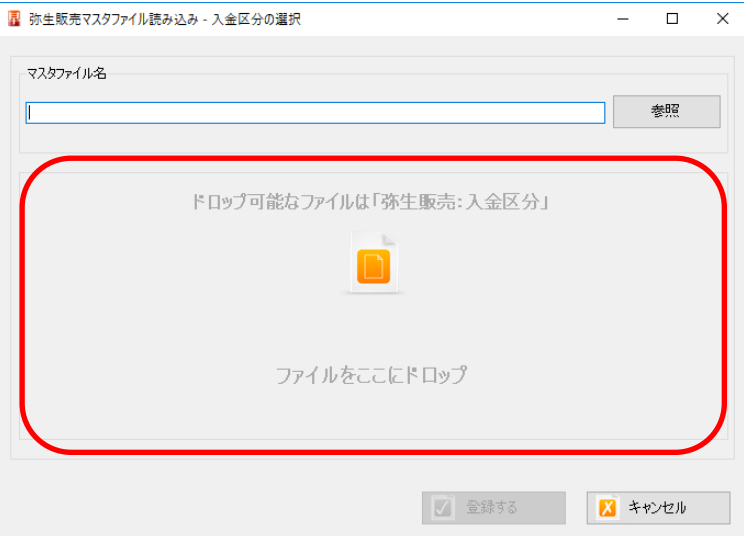

ドロップすると以下の画面が表示されます。「はい」を選択します。

HAYAWAZA X 販売(x86):入金区分インポートの確認 入金区分をインポートしますか? 「はい」を選択すると処理を続行します。 「いいえ」を選択すると処理を中止します。 はいい いいえ(N)

完了すると下記の画面が表示されます。

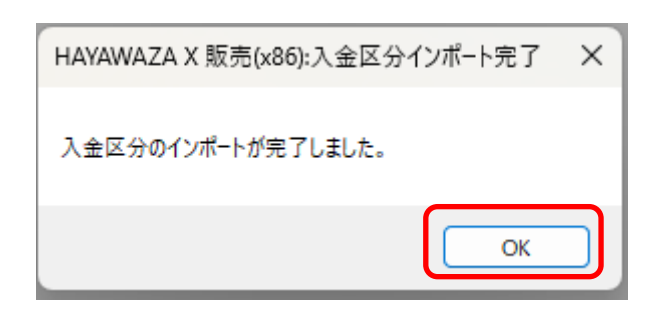

「OK」を選択すると、メイン画面に戻ります。 登録した件数が表示されているのをご確認ください。

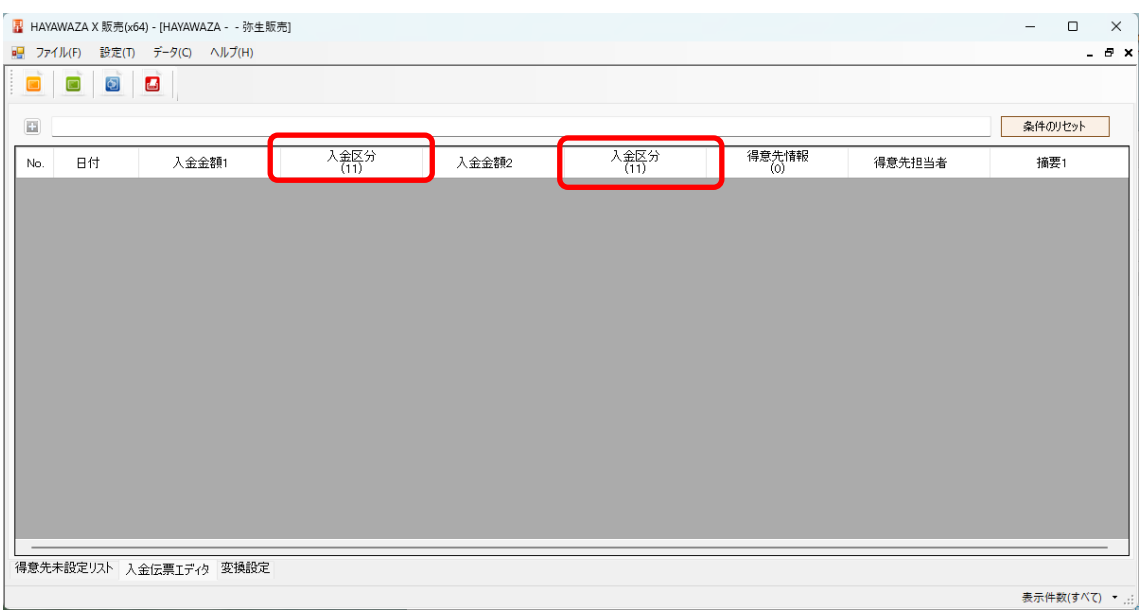

#### ・得意先台帳の登録方法

### メニューから「設定」→「マスタデータの管理」→「得意先台帳の登録」を選択します。

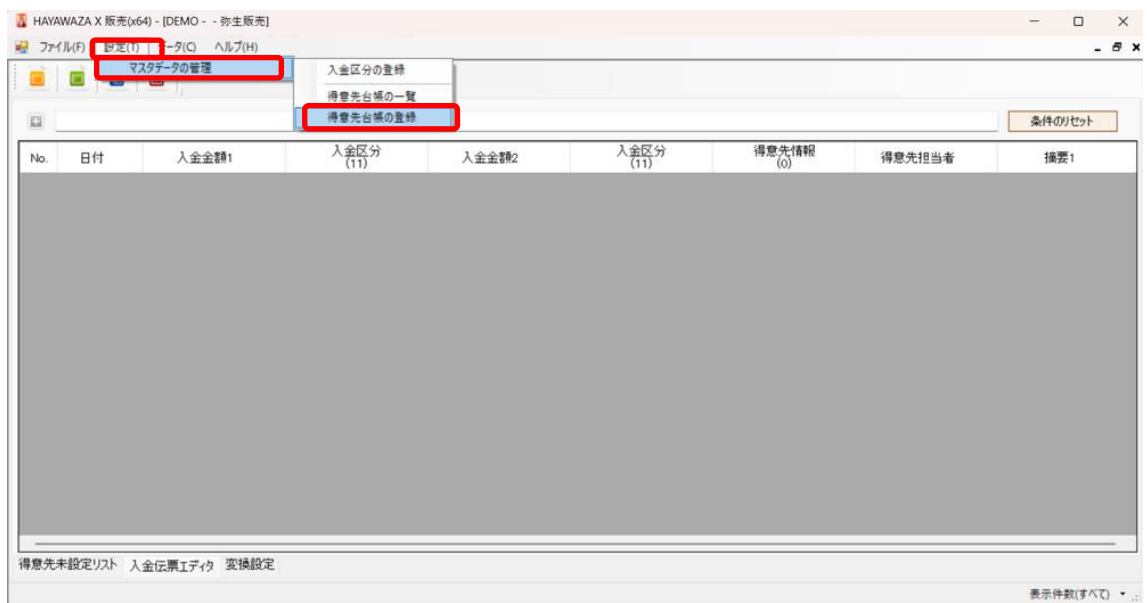

#### 選択すると以下の画面が表示されます。

先ほど出力した「得意先台帳」のファイルを画面上にドロップします。

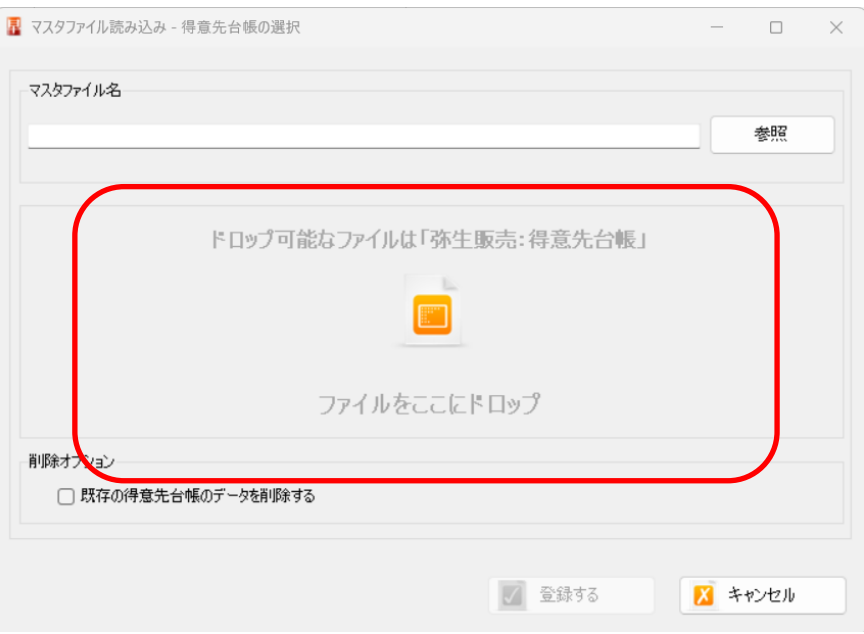

ドロップすると以下の画面が表示されます。「はい」を選択します。

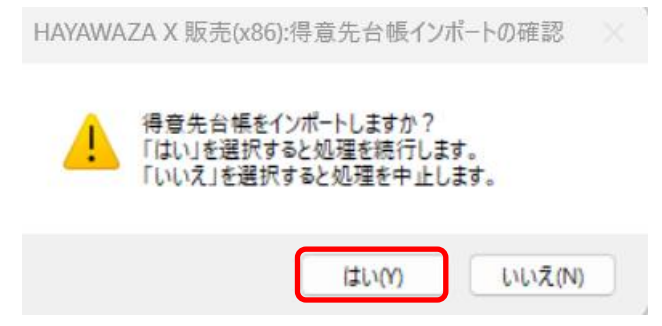

完了すると下記の画面が表示されます。

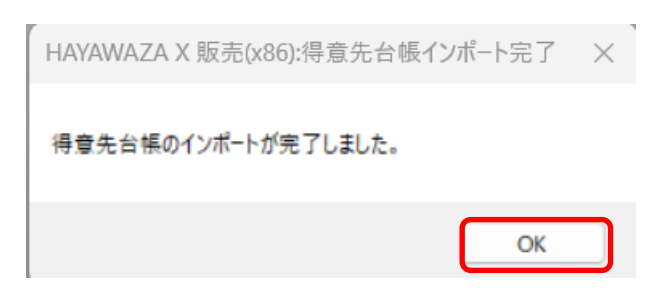

「OK」を選択すると、メイン画面に戻ります。 登録した件数が表示されているのをご確認ください。

Copyright©2024 HAYAWAZA Corporation. All Rights Reserved. 15

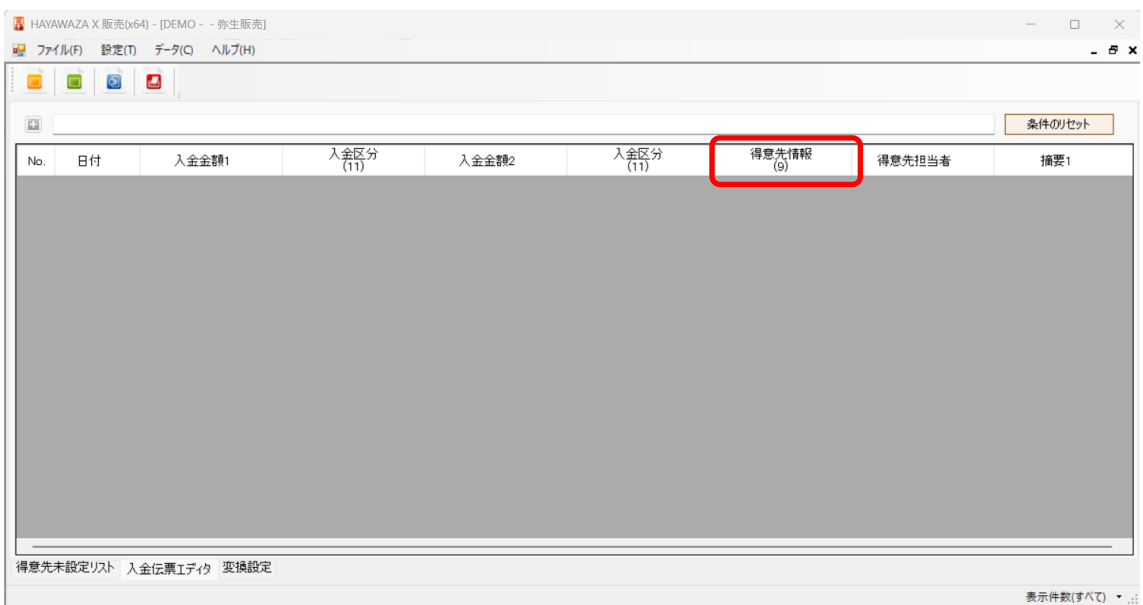

※注意点:得意先台帳は、弥生販売に事業所を追加登録した場合、再度マスタ登録が必要 となります。(販売版は連動していません。)

# <span id="page-16-0"></span>**5.** パターン(銀行一覧)の登録方法

HAYAWAZAⅩの事業所にパターンを登録する方法をご説明いたします。 HAYAWAZAⅩを起動して対象の事業所を開くと、下記の画面が表示されます。

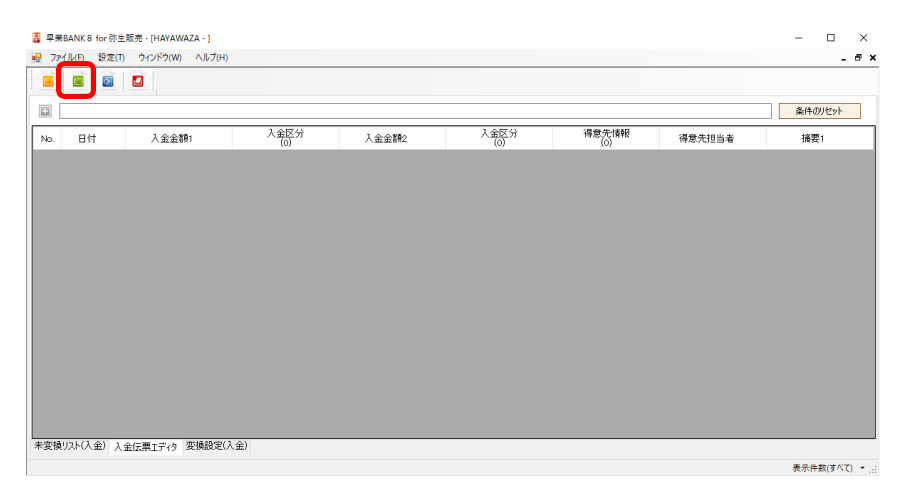

上記の画面で左上の「パターン管理」のボタンを選択します。 以下の画面が表示されたら「新規登録」ボタンを選択します。

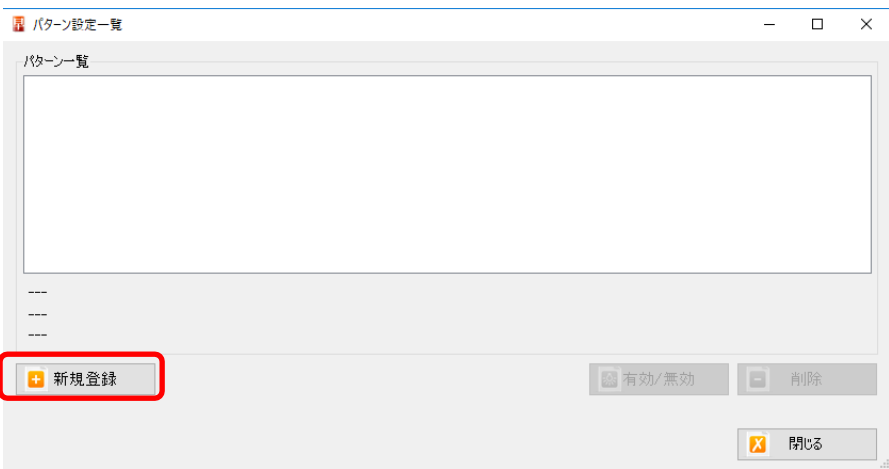

選択すると、以下の画面が表示されます。

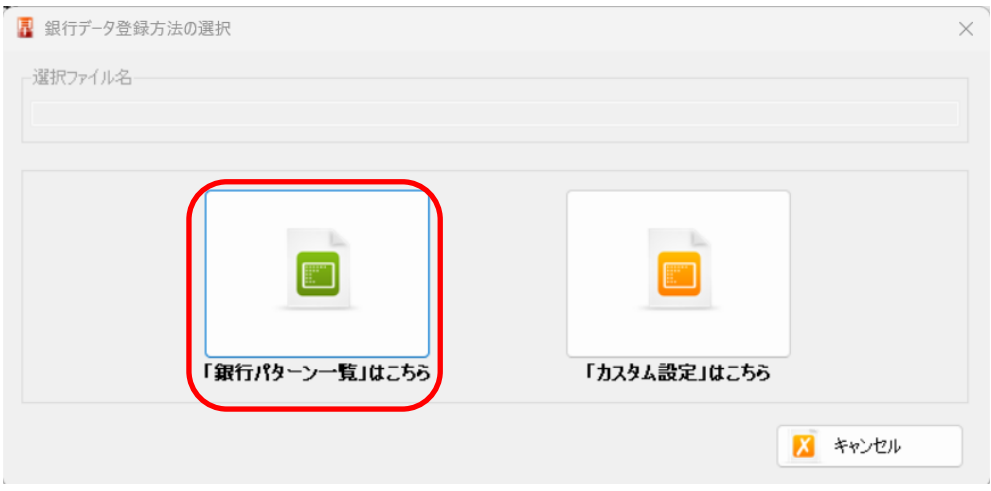

銀行データの場合は「銀行パターン一覧」を選択します。(Excelデータの場合は右の 「カスタム設定」を選択してください。)

「銀行パターン一覧」を選択すると以下の画面が表示されます。

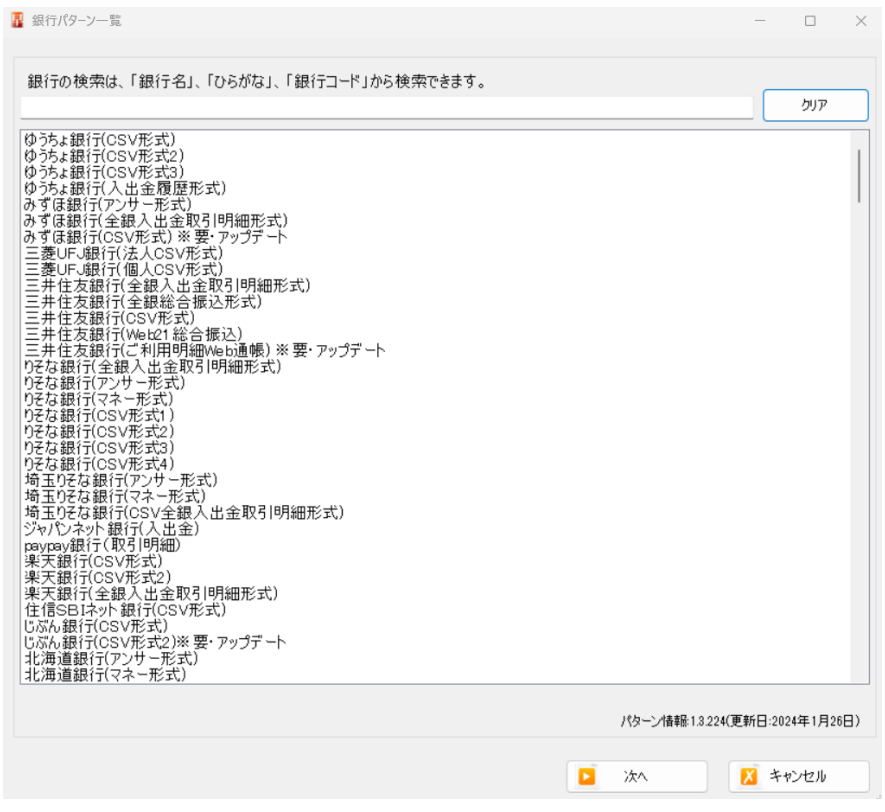

今回の設定では、「三菱UFJ銀行(法人CSV形式)」でご説明します。尚、自社の銀行デー タのフォーマットがご不明な場合は、弊社にお問い合わせ下さい。また一覧に銀行名がな い場合もお問合せ下さい。

銀行名を選択して「次へ」を選択します。

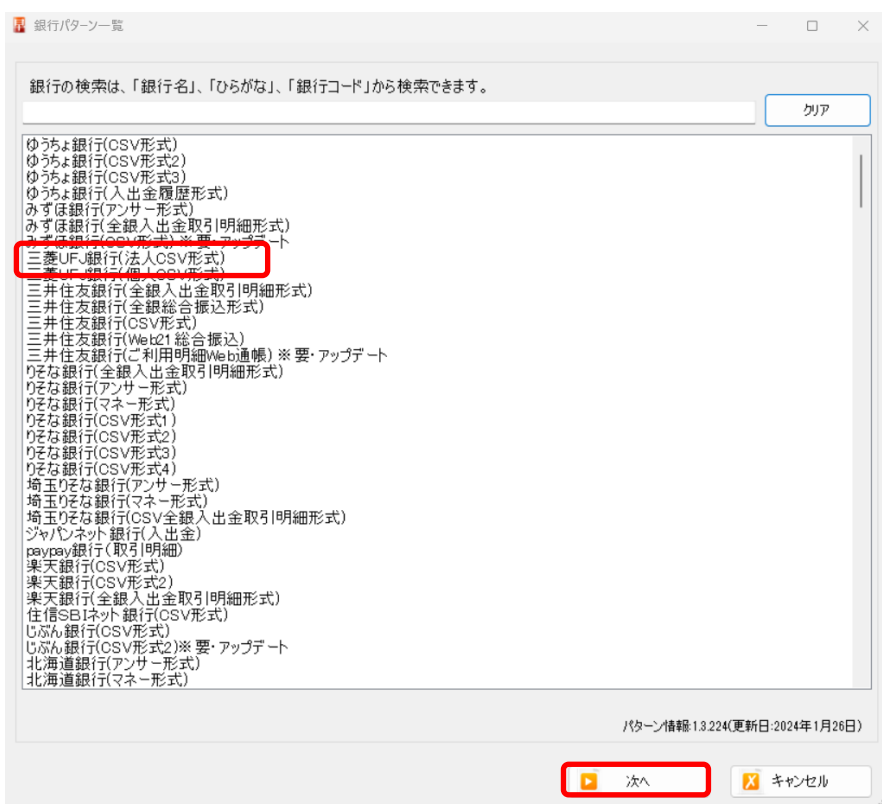

下記の画面が表示されたら、銀行データファイルを画面にドロップします。

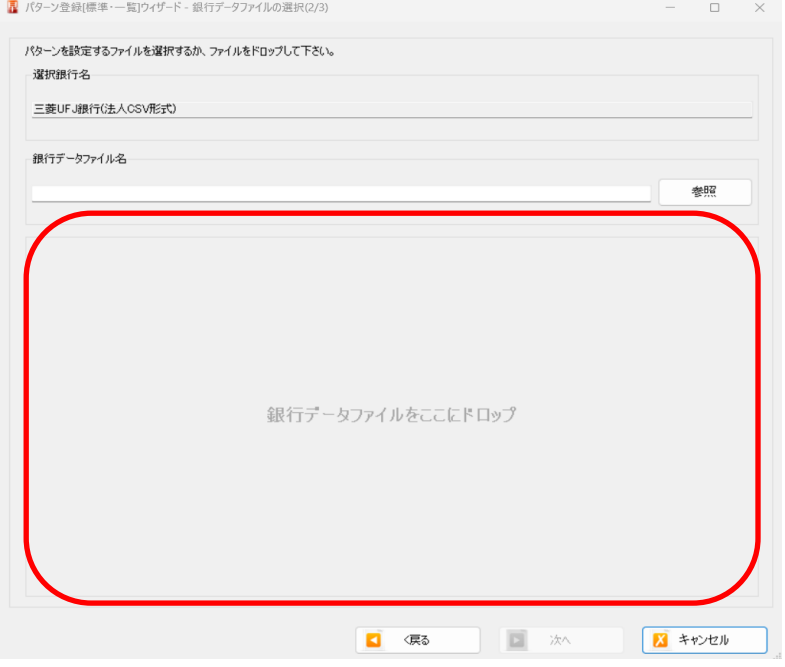

ドロップすると以下の画面が表示されます。

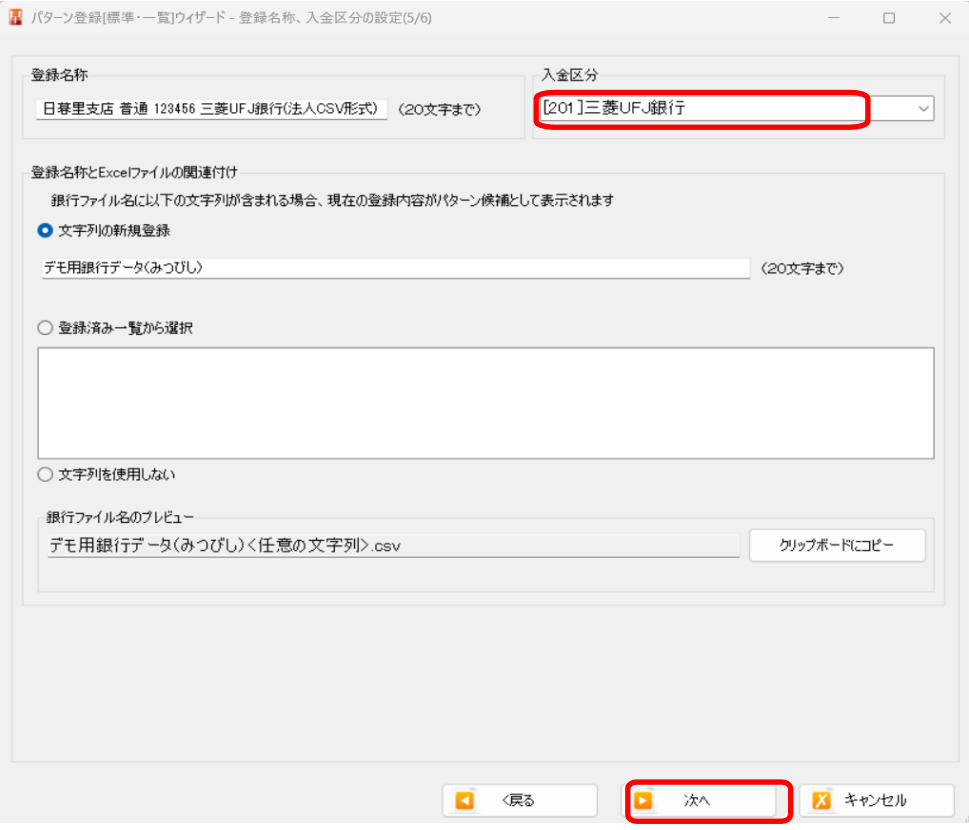

上記の画面では、登録しているパターンの銀行の入金区分を設定します。

「次へ」を選択すると、以下の画面が表示されます。

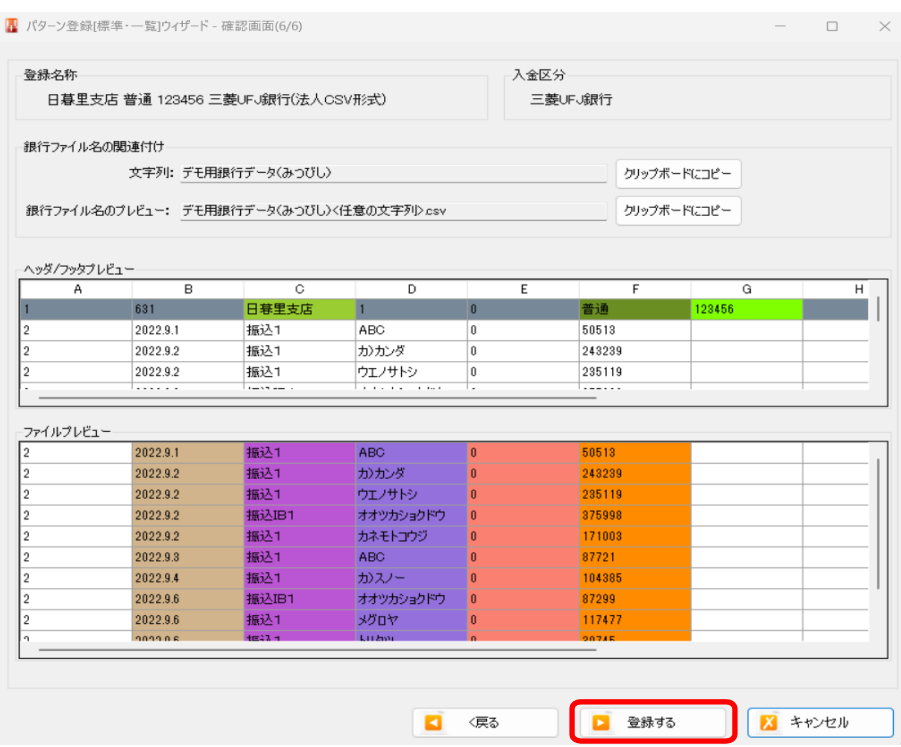

上記の確認画面で問題なければ「登録する」ボタンを選択します。

選択すると以下の画面が表示されます。「OK」を選択すると登録が完了です。

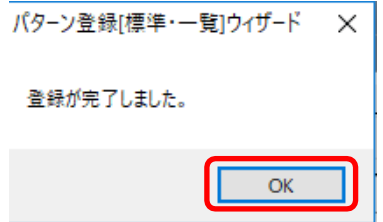

パターン登録後以下の画面が表示されます。

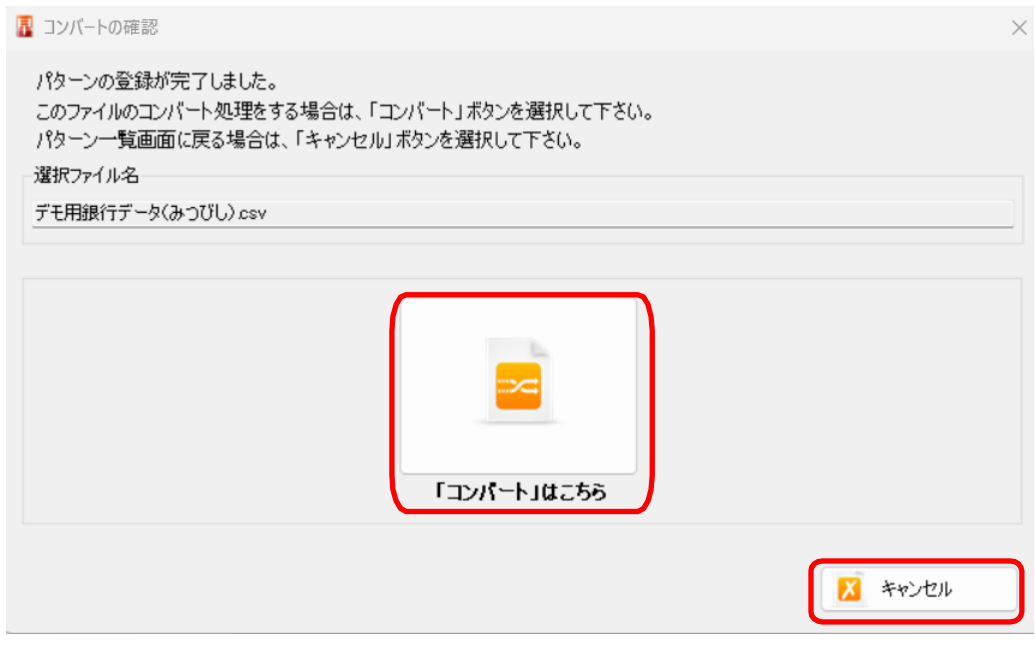

登録後、そのデータをコンバートする場合は、「「コンバート」はこちら」」、コンバートしな い場合は、「キャンセル」を選択して下さい。

## <span id="page-22-0"></span>**6.** コンバートと学習方法について

HAYAWAZAⅩのコンバートと学習方法についてご説明いたします。

※毎月行う処理となります。(得意先台帳の登録が必要な場合は、p14 の「得意先台帳の登 録方法」を先に行ってください。)

HAYAWAZA Ⅹを起動して対象の事業所を開くと下記の画面が表示されます。

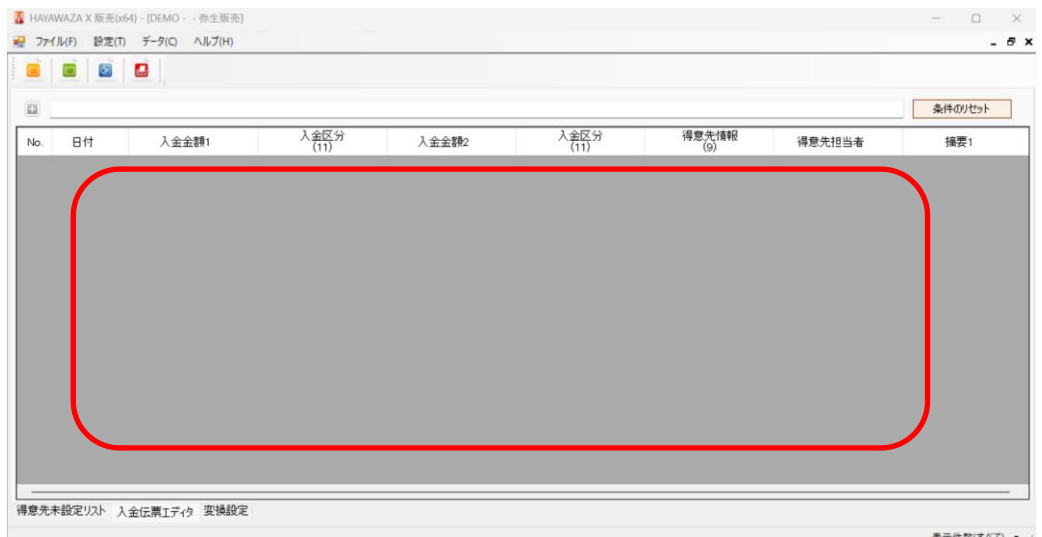

パターンが登録されていることを確認したら、銀行データ等を上記の画面にドロップしま す。ドロップすると以下の画面が表示されます。

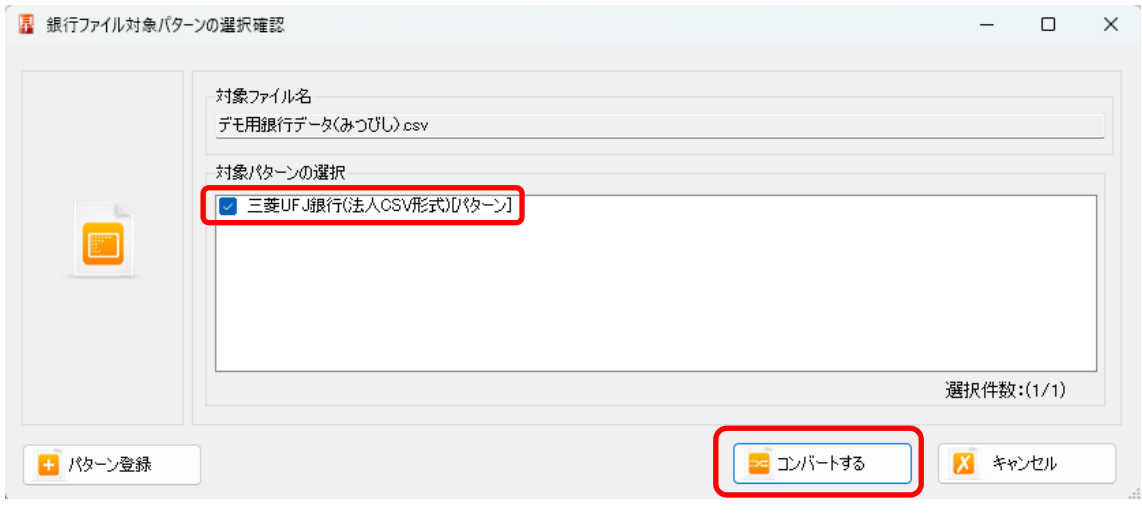

上記の画面で処理するパターンを選択して「コンバートする」ボタンをクリックします。

コンバートが完了すると下記の画面が表示されます。「OK」をクリックします。

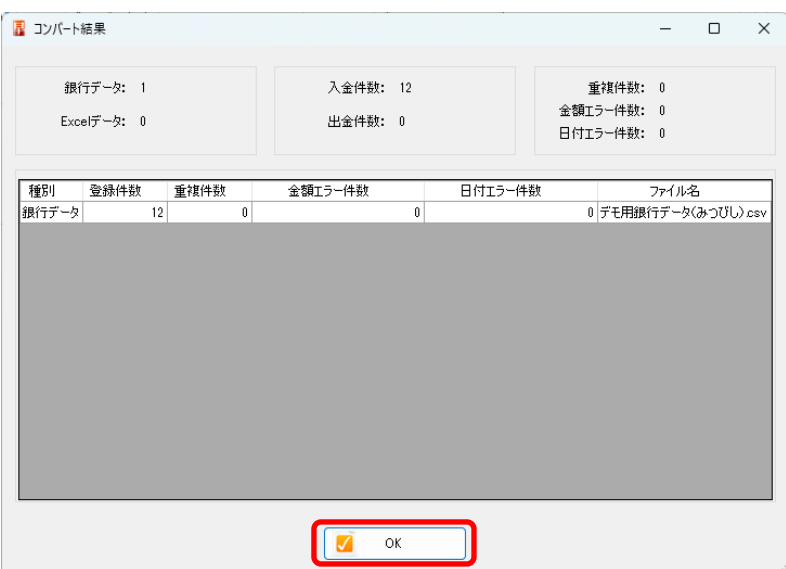

上記の画面で「OK」を選択すると以下の画面が表示されます。

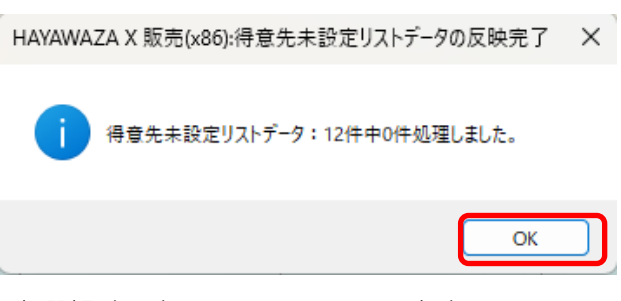

上記の画面で「OK」を選択するとメイン画面に戻ります。

左下の「得意先未設定リスト」タブを選択するとコンバートしたデータが表示されます。

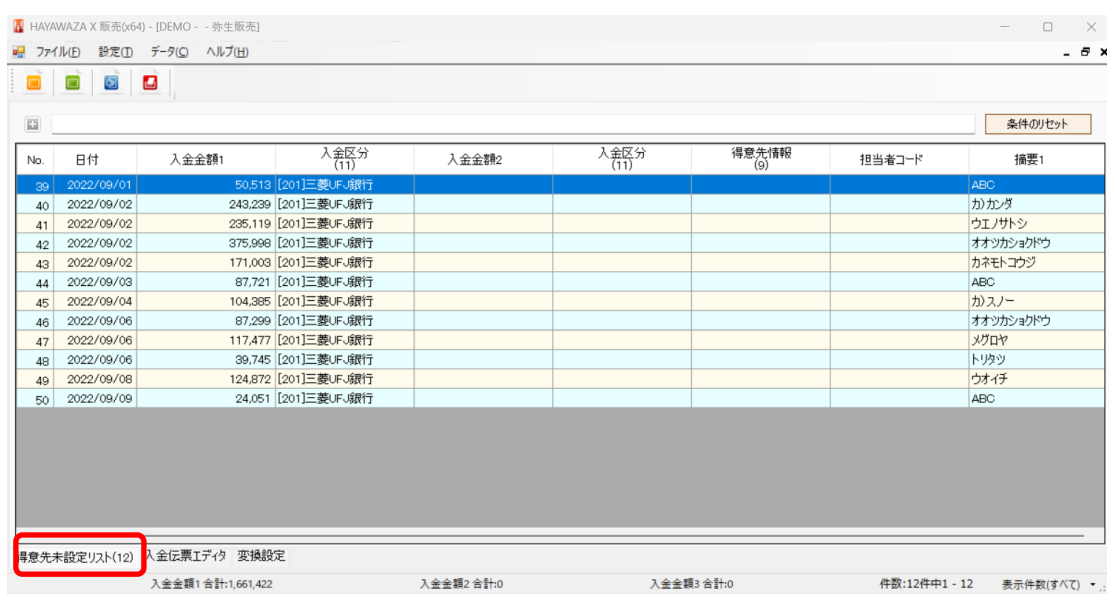

Copyright©2024 HAYAWAZA Corporation. All Rights Reserved. 24

「得意先未設定リスト」とは、銀行の摘要に入力された振込名と得意先台帳の得意先と関 連付けをされていない場合に表示されます。上記の画面で得意先と手数料などの入金情報 の学習をさせる場合は、以下のように画面を修正します。

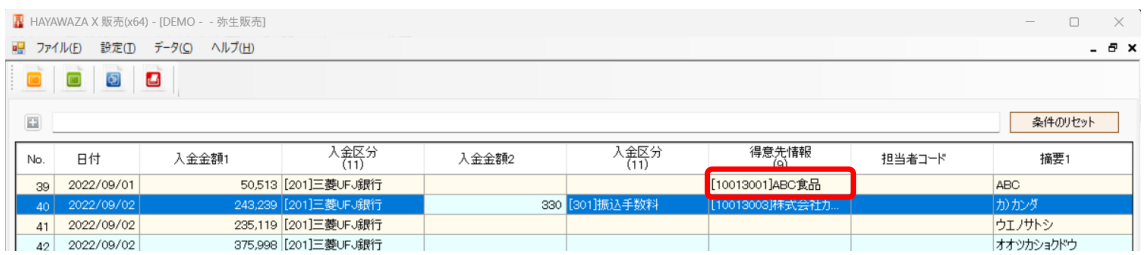

1行目は、対象となる銀行摘要に該当する得意先情報を選択します。

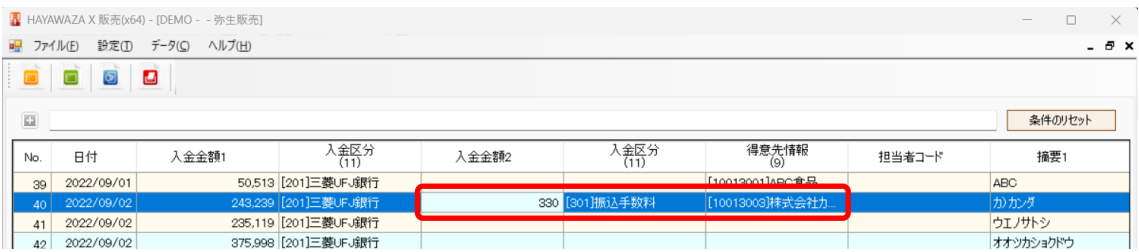

2行目は、対象となる銀行摘要に該当する得意先情報と、追加の入金情報(振込手数料) を追加する場合に直接入力します。

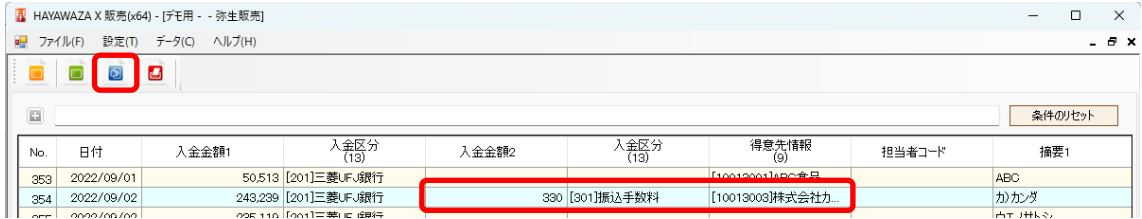

指定が完了したら上記の画面の反映ボタン(青いボタン)を選択します。 選択すると下記の画面が表示されます。

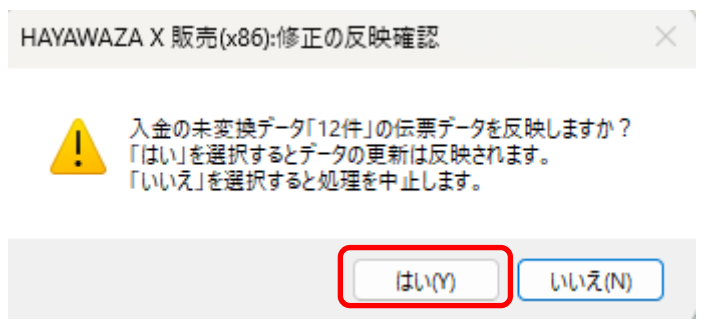

「はい」を選択すると反映処理が行われます。

終了すると下記の画面が表示されます。

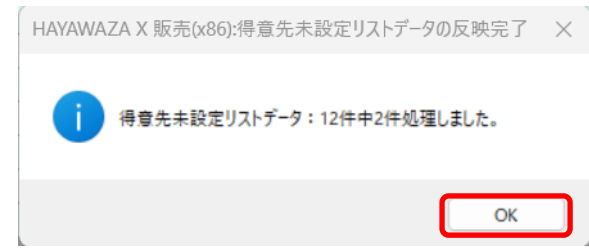

「OK」を選択し、「入金伝票エディタ」のタブを選択すると弥生販売にインポートするこ とができる仕訳が表示されます。

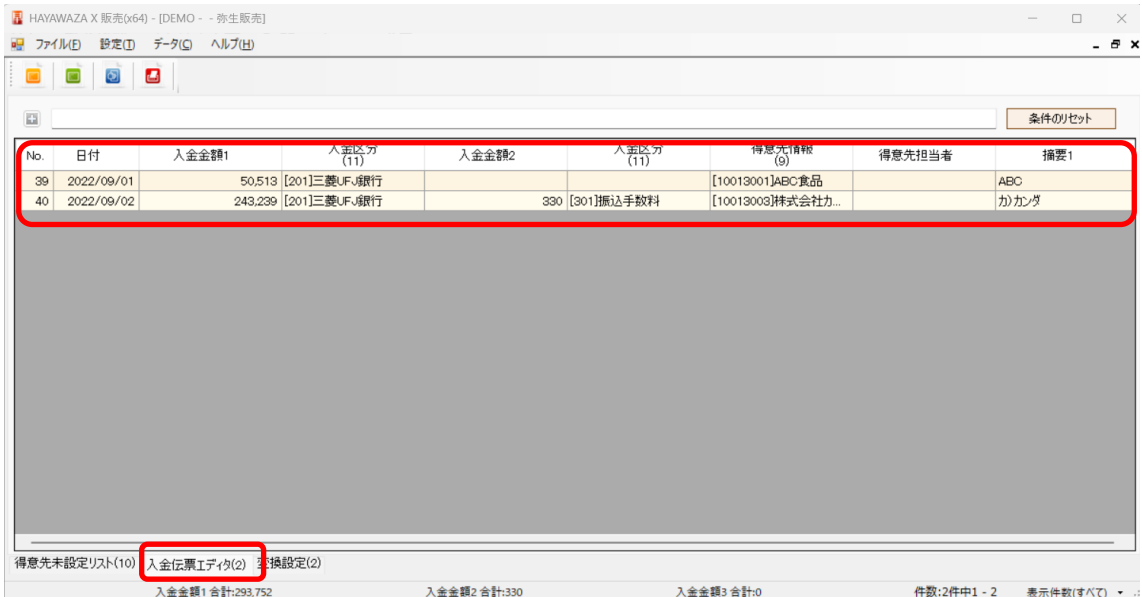

### 以下の「変換設定」は、先ほどの反映処理で学習した内容が表示されています。

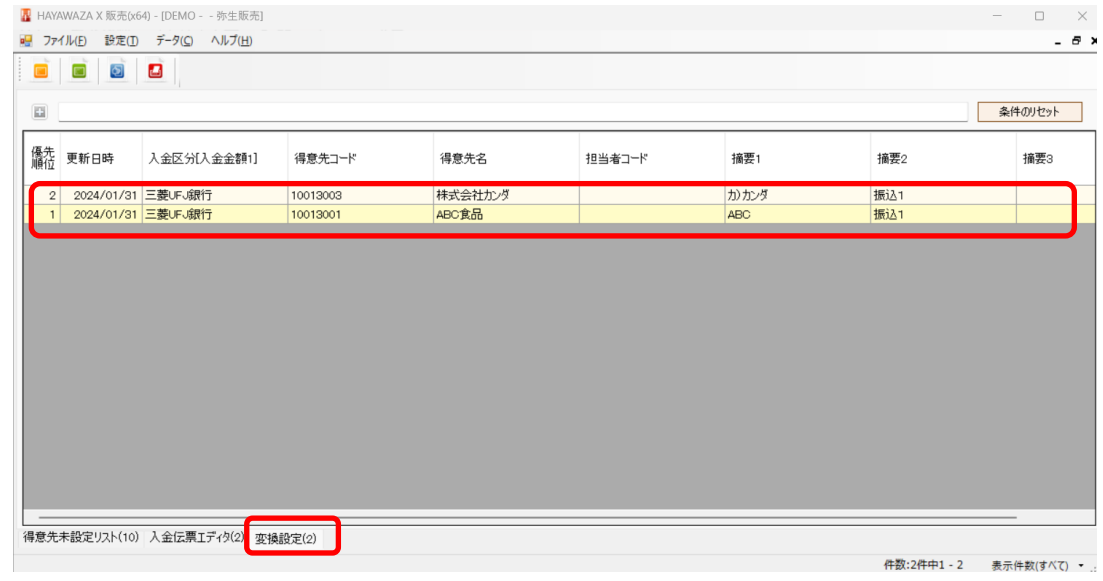

# <span id="page-26-0"></span>**7.** 書き出し方法について

HAYAWAZAⅩの書き出し方法についてご説明いたします。 書き出しとは、弥生販売でインポート可能な入金伝票ファイルを生成する処理です。

「入金伝票エディタ」の画面に2件の伝票が存在します。

下記の画面で「書き出しボタン(赤いボタン)」を選択します。

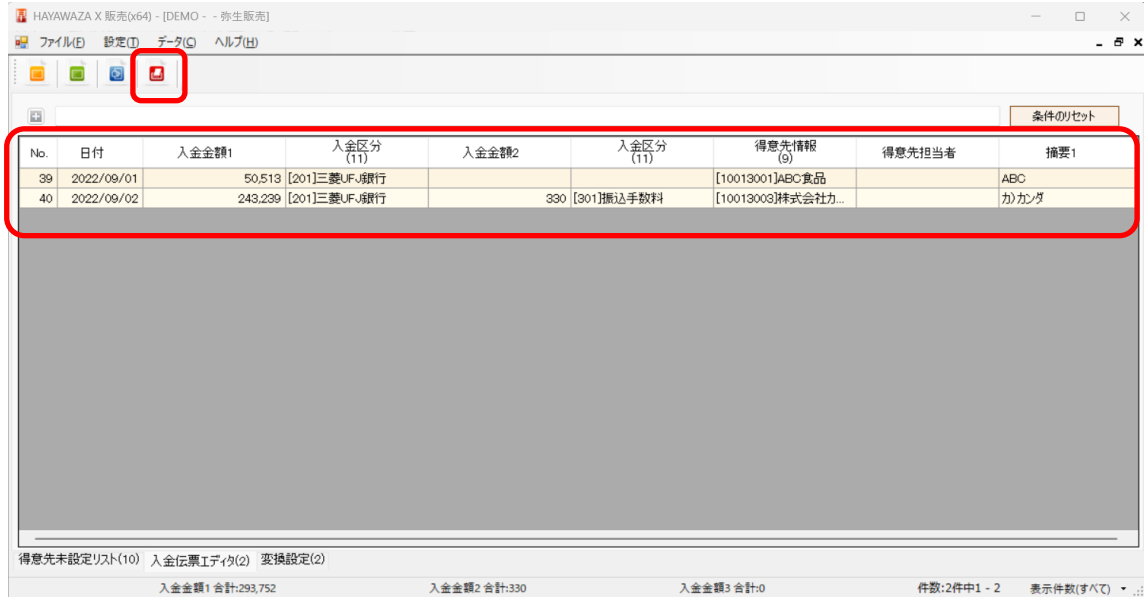

#### 選択すると以下の画面が表示されます。

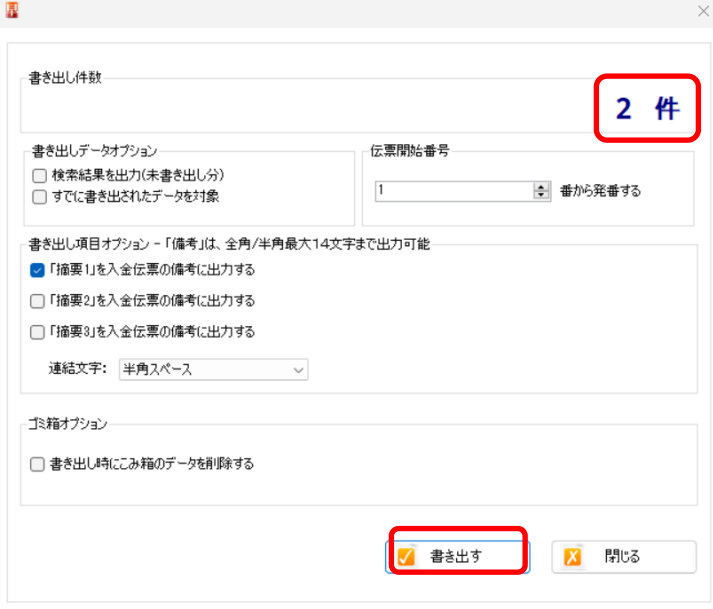

書き出しの件数を確認しましたら「書き出す」ボタンを選択します。 選択すると、以下の画面が表示されます。

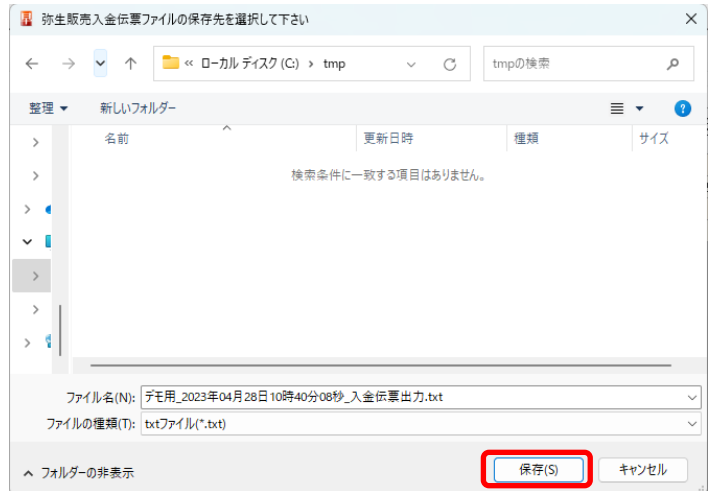

ファイルの保存先を選択して「保存」を選択します。 書き出しが完了すると以下の画面が表示されます。

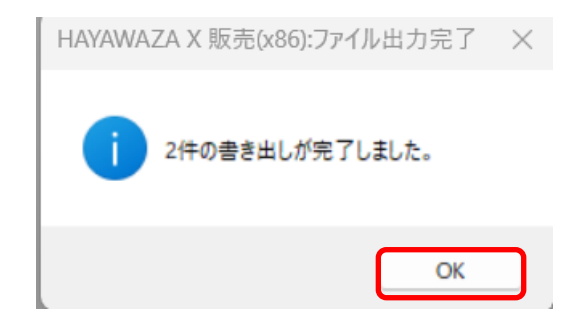

「OK」を選択します。

HAYAWAZA Ⅹでの処理は終了です。ここからの作業は、弥生販売での処理となりま す。

弥生販売を起動して事業所を開きます。メニューの「ファイル」→「インポート」→「取 引インポート」を選択します。

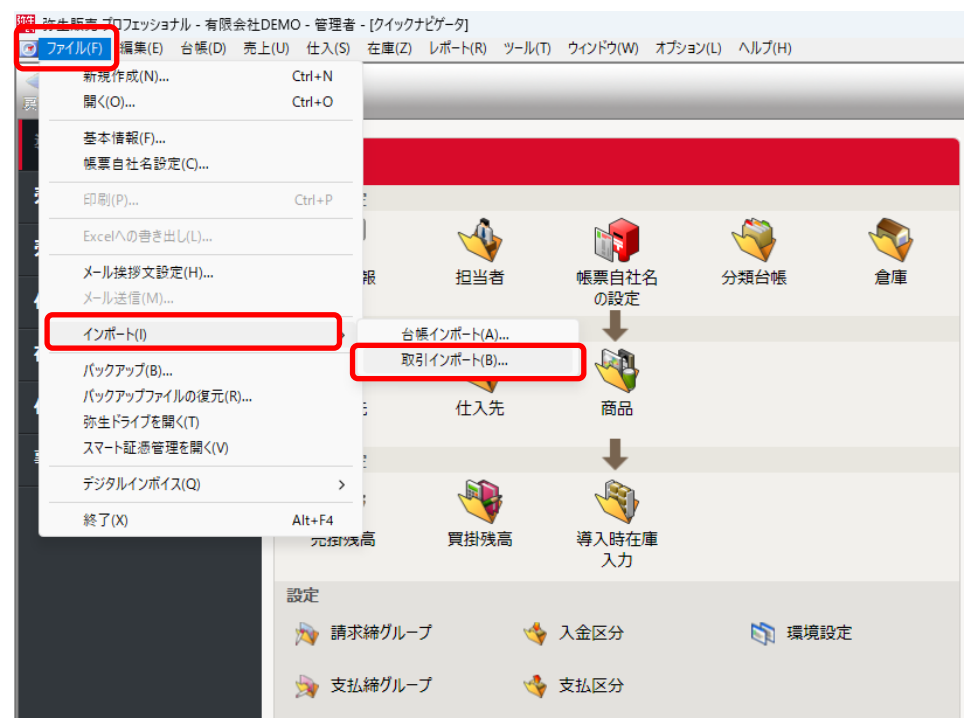

選択すると下記の画面が表示されます。「次へ」を選択します。

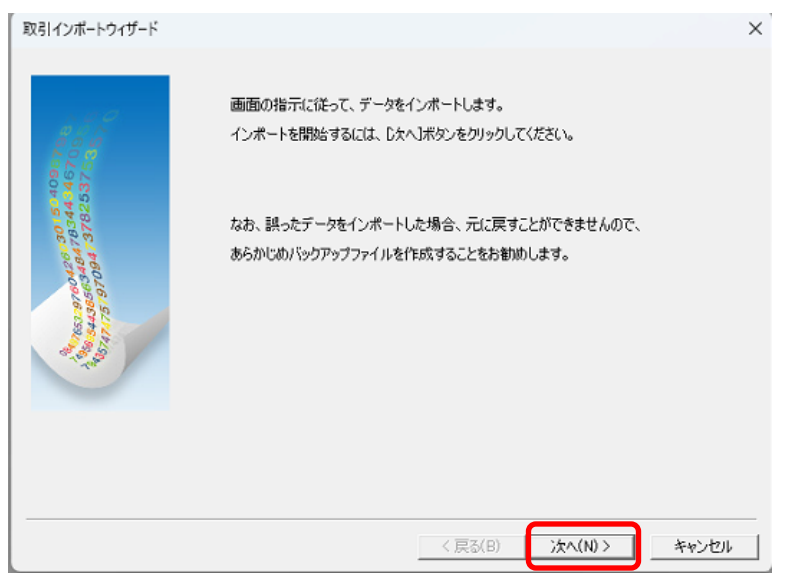

以下の画面が表示されたら、「伝票のインポート」を選択して「次へ」を選択します。

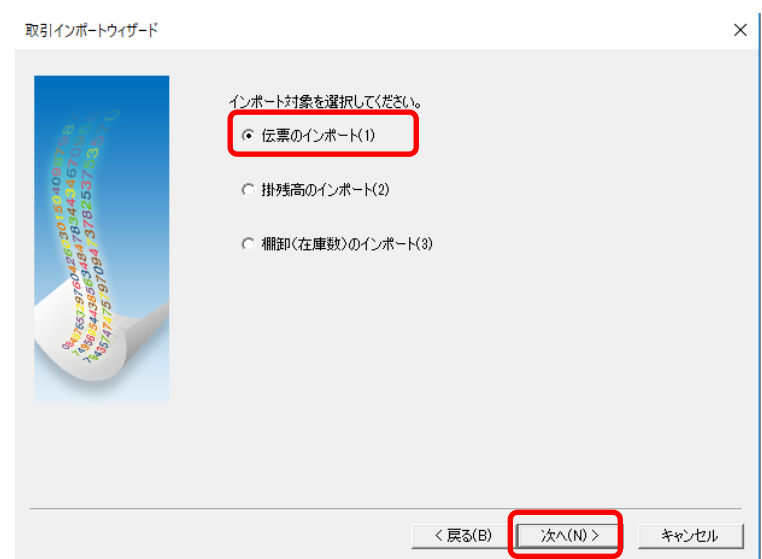

選択すると、以下の画面が表示されます。

インポートする伝票を「入金伝票」、対象テキストファイルで先ほど HAYAWAZA X か ら書き出したファイルを選択します。

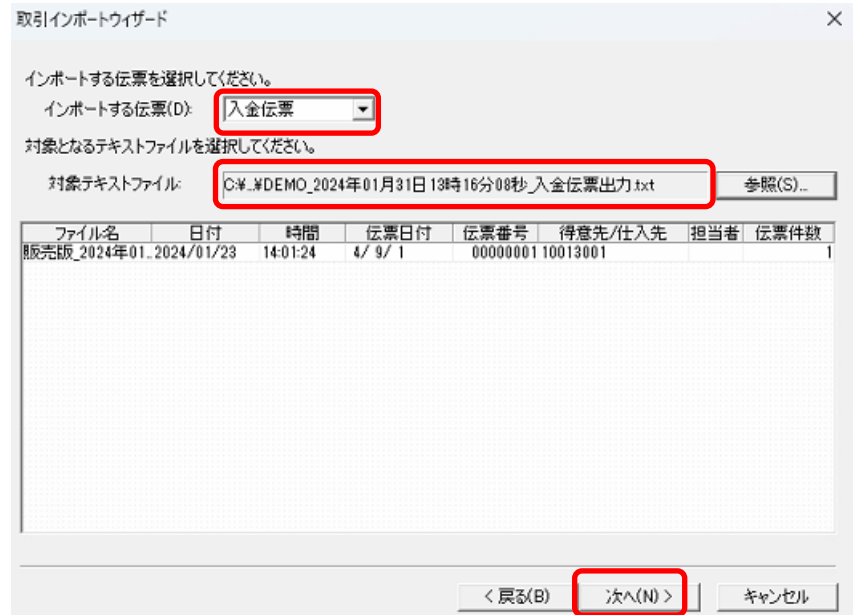

「次へ」を選択すると以下の画面が表示されます。

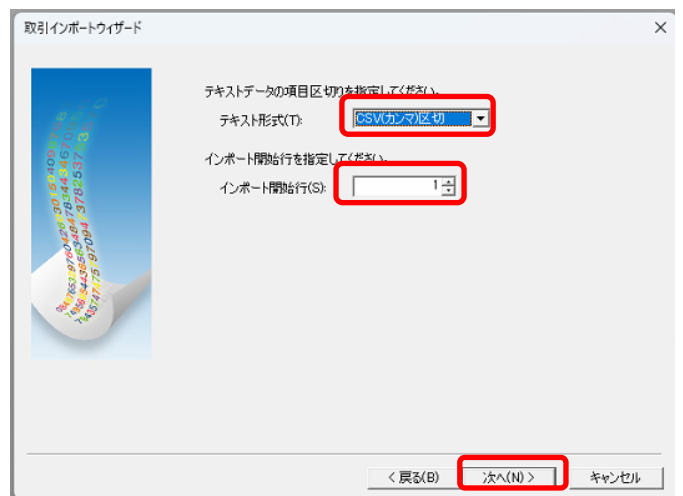

テキスト形式「CSV(カンマ)区切」、インポート開始行「1」と指定し、「次へ」を選 択します。選択すると以下の画面が表示されます。

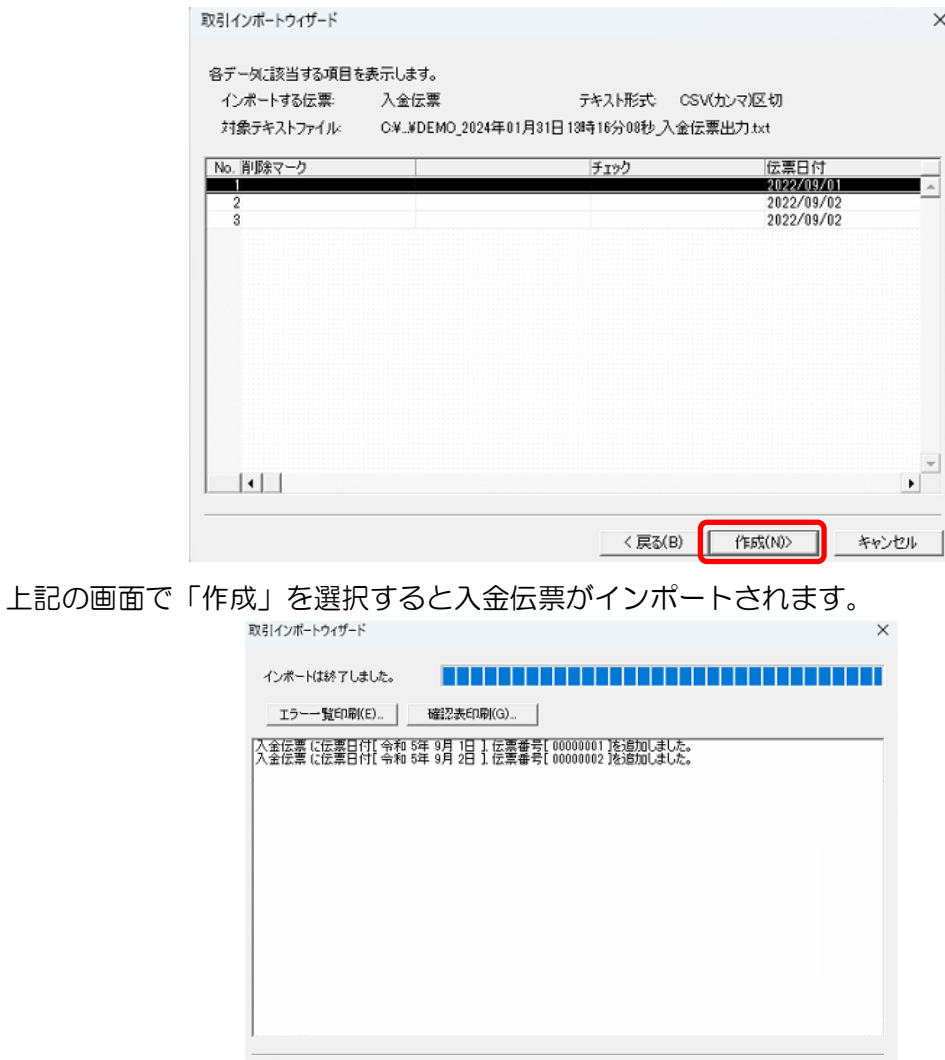

<戻る(B) | 次へ(N)> | キャンセル |

# <span id="page-32-0"></span>**8.** 事業所のエクスポート&インポート方法

HAYAWAZAⅩの事業所のインポート&エクスポート方法についてご説明いたします。 PC の入れ替えなど、新しい PC へ移行する場合に必要な作業となります。

### ・事業所のエクスポート

HAYAWAZAⅩを起動し、メニューから「ファイル」→「事業所を開く」を選択します。

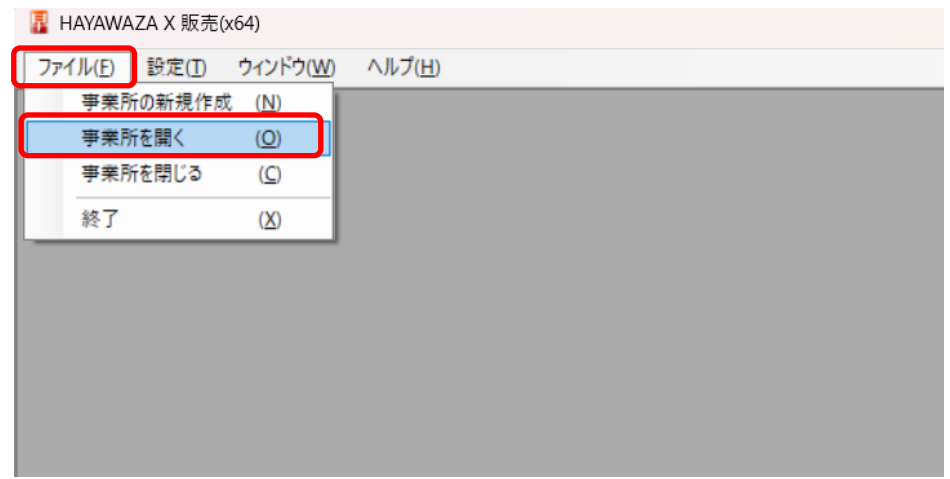

選択すると以下の画面が表示されます。

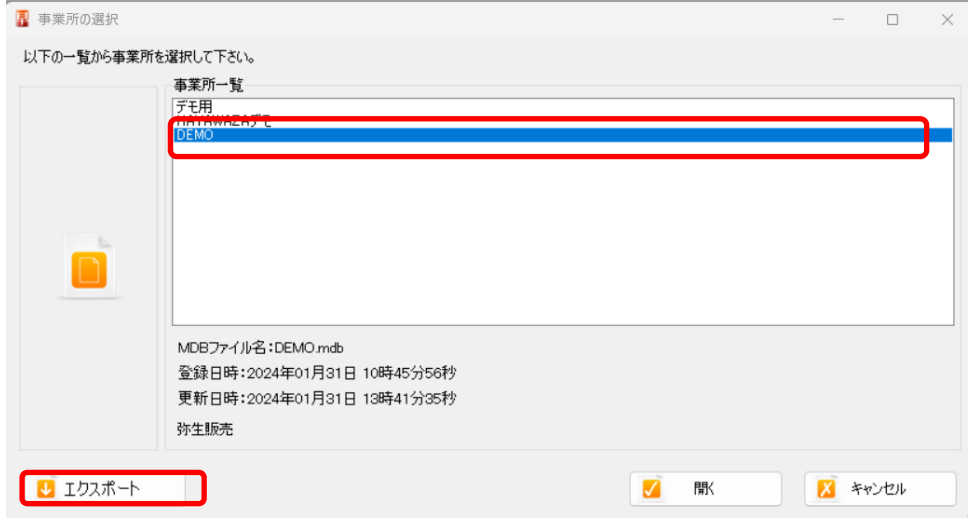

対象の事業所を選択して「エクスポート」を選択します。

選択すると以下の画面が表示されます。

事業所の保存先を確認し「保存」を選択します。

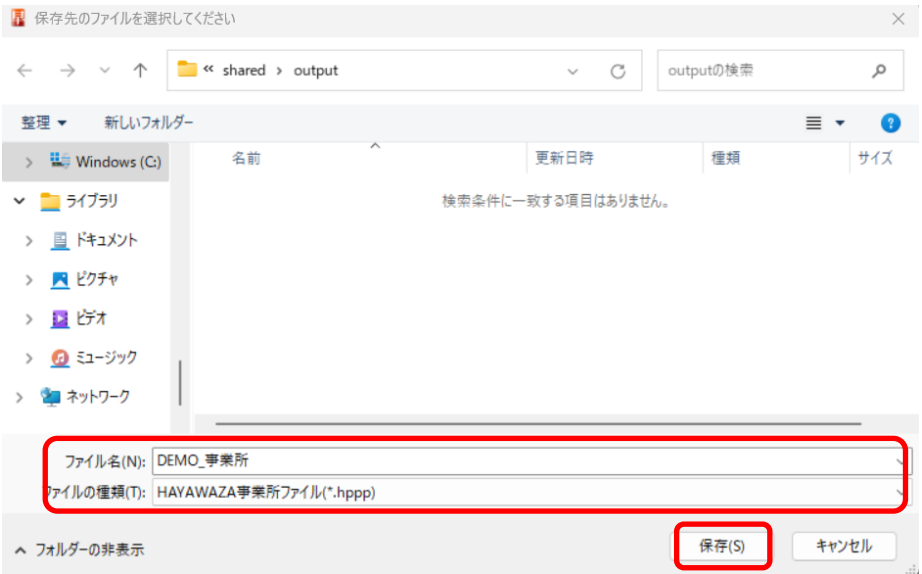

これで事業所ファイルのエクスポートは完了です。

・事業所のインポート

HAYAWAZA Ⅹを起動すると、以下の画面が表示されます。

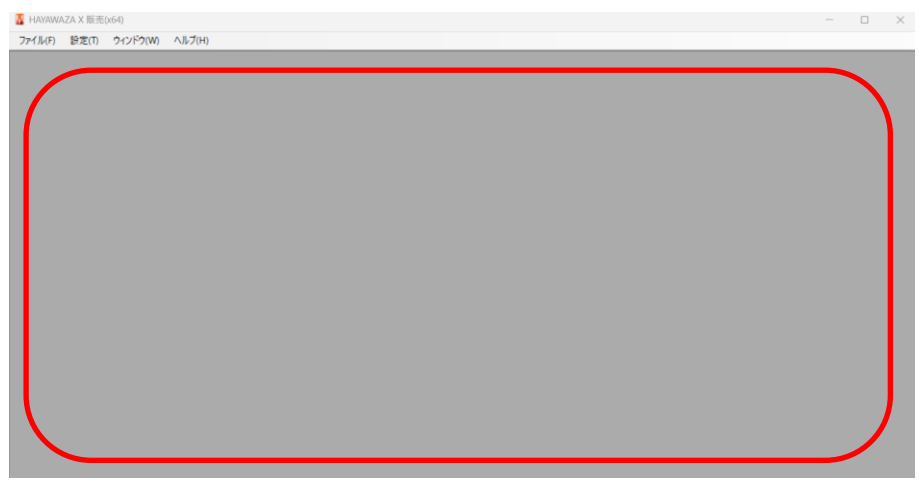

事業所ファイルを上記画面にドロップします。ドロップすると以下の画面が表示されます。

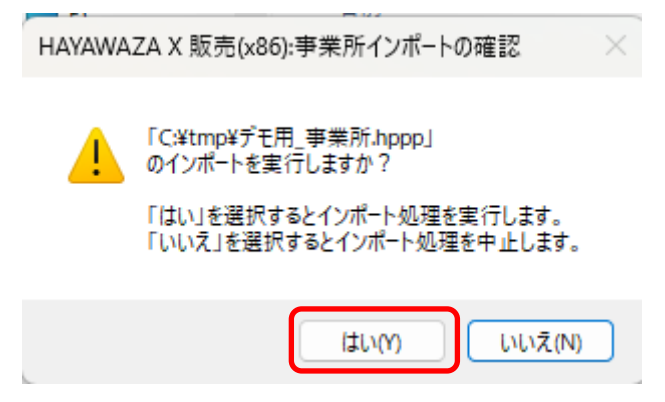

「はい」を選択するとインポートが完了します。

## <span id="page-35-0"></span>**9.** 追加伝票の登録&修正方法について

追加伝票とは、入金伝票に対して「振込手数料」等の伝票を追加することです。 本資料では、得意先未設定リストから追加伝票を登録する方法と、変換設定を修正して追加 伝票を登録する方法の2つをご説明いたします。

#### (1) 得意先未設定リストから追加伝票を登録する方法

通常、HAYAWAZA Ⅹで事業所を開き、コンバートをすると以下のように表示されます。

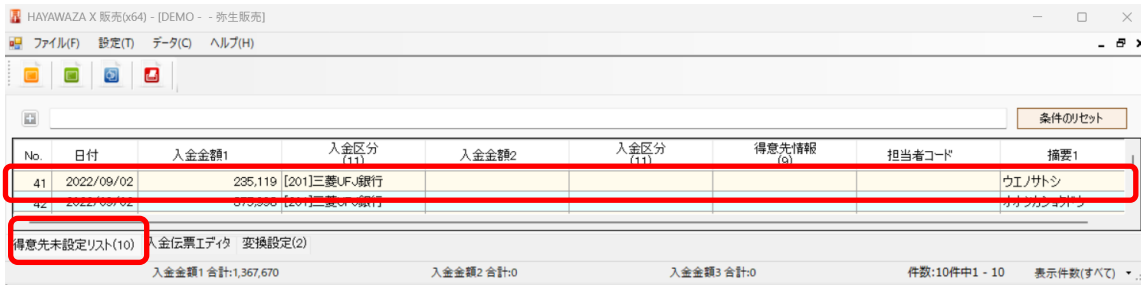

上記の画面では「得意先未設定リスト」にデータが表示されています。通常は以下のように 「得意先情報」を指定します。

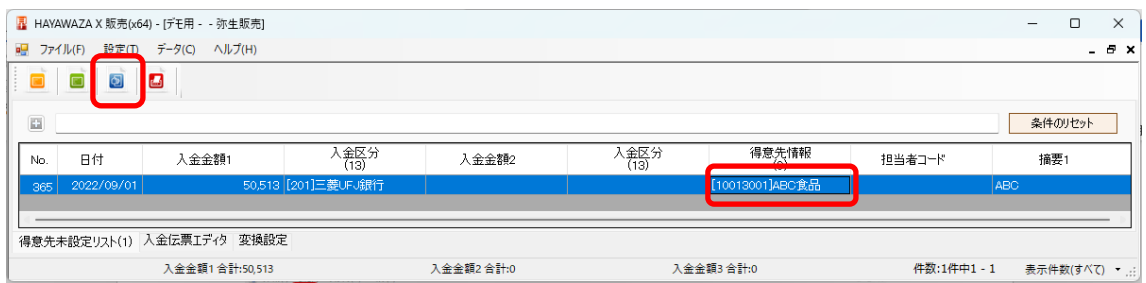

追加の伝票がない場合は、そのまま「反映ボタン(青いボタン)」を選択しますが、追加伝 票がある場合は「入金金額2」「入金区分」を指定します。

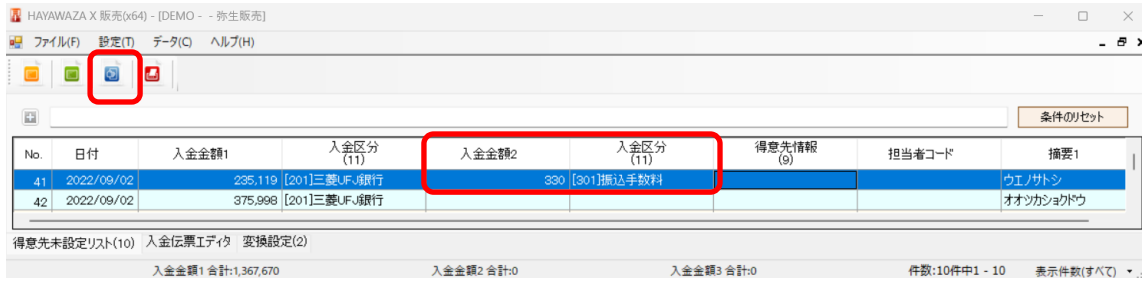

指定したら上部の「反映ボタン(青いボタン)」を選択します。 選択すると、以下の画面が表示されます。

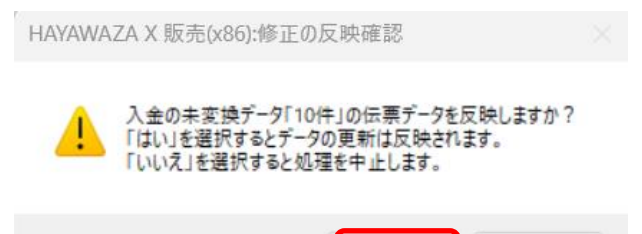

### 上記の画面で「はい」を選択すると、変換設定が登録されて入金伝票が仕訳エディタに表示 されます。

はい(Y)

いいえ(N)

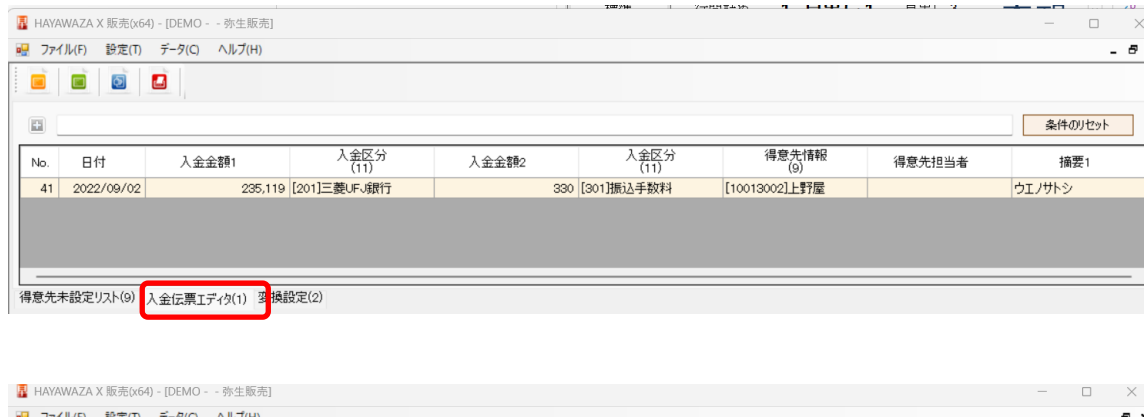

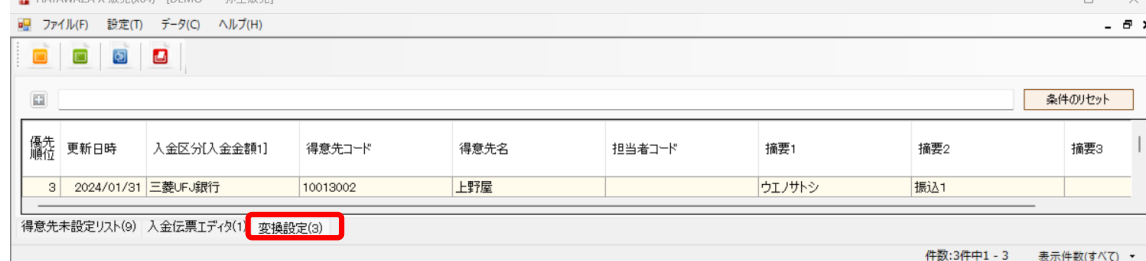

#### (2) 変換設定を修正して追加伝票を登録する方法

この方法では、既に登録された変換設定を修正して登録を行います。

「変換設定」タブに登録されている変換設定が表示されています。

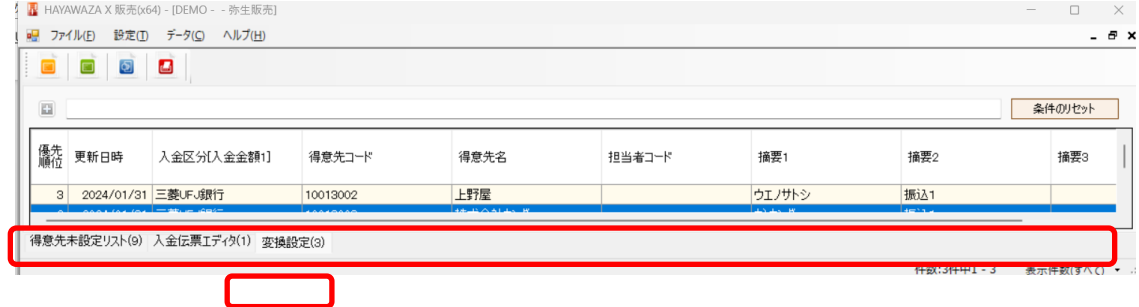

登録されている変換設定をダブルクリックすると以下の画面が表示されます。

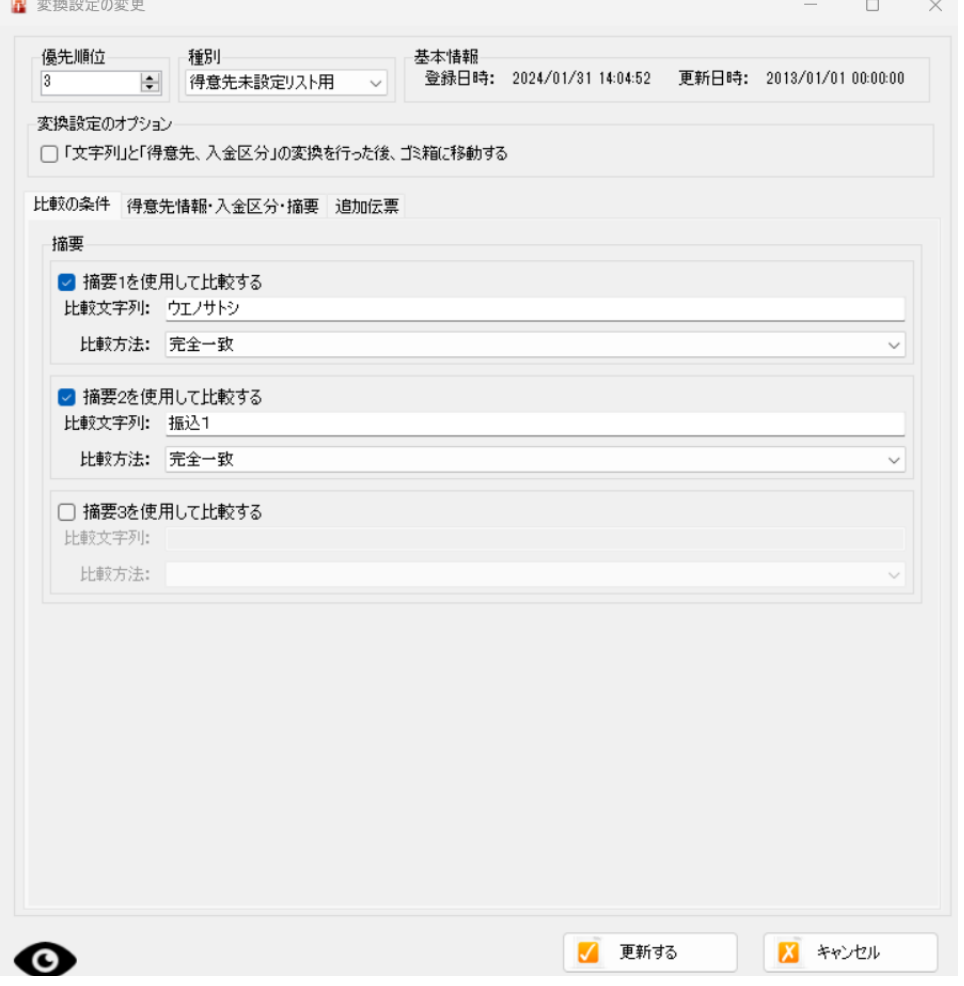

上記の画面で「追加伝票」タブをクリックし、「金額 2」を指定します。

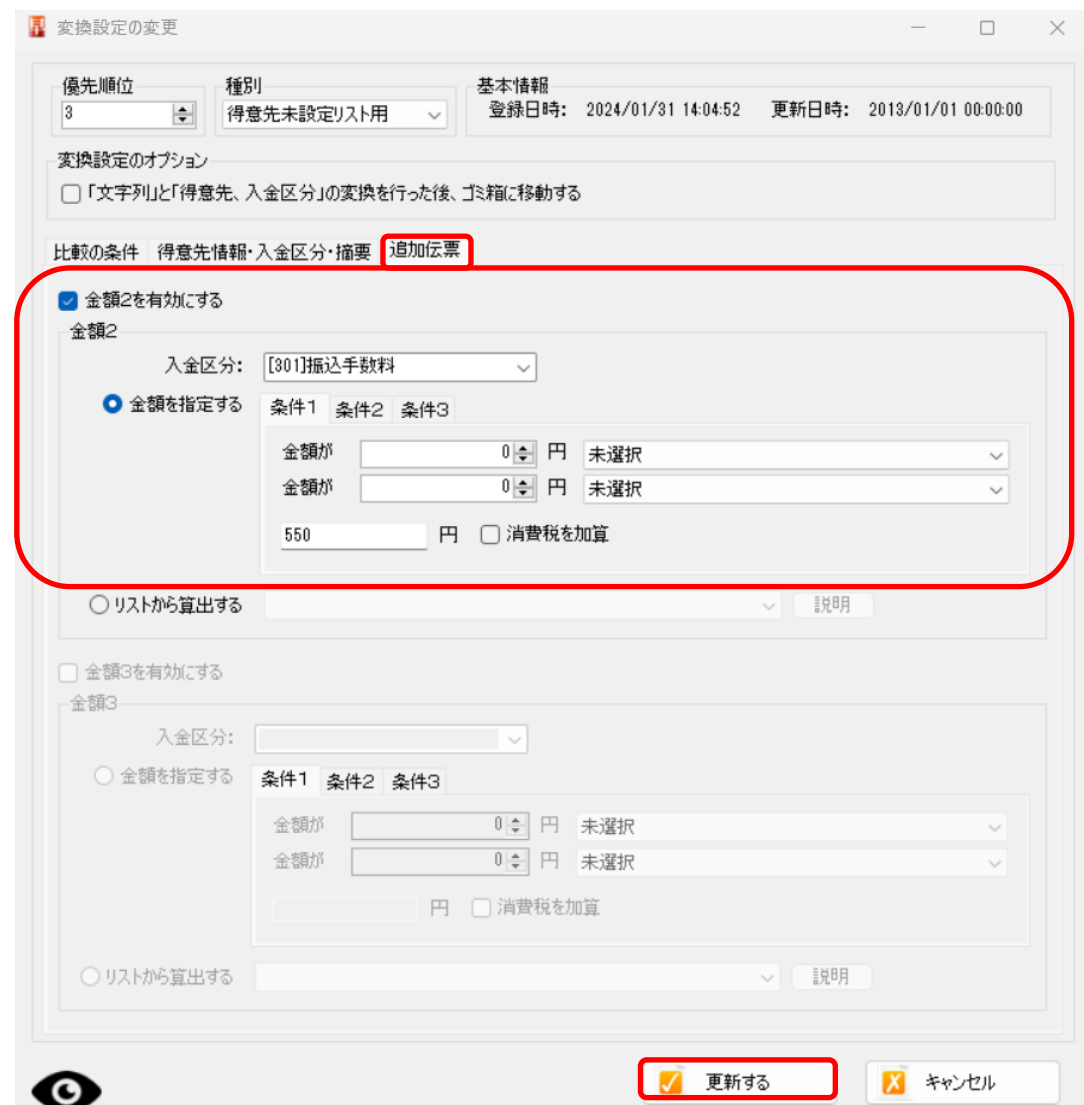

内容を確認後、右下の「更新する」を選択します。

以下の画面が表示されるので、「はい」を選択すると変換設定が保存されます。

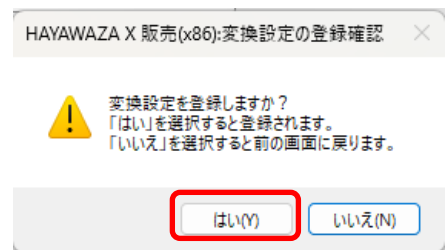

再度コンバートを行うと追加伝票を確認することができます。

# <span id="page-39-0"></span>**10.**変換設定の一括修正とマクロ利用

HAYAWAZAⅩで生成された変換設定を一括で修正する方法についてご説明いたします。 事業所を開き「変換設定」のタブを選択すると下記の画面が表示されます。

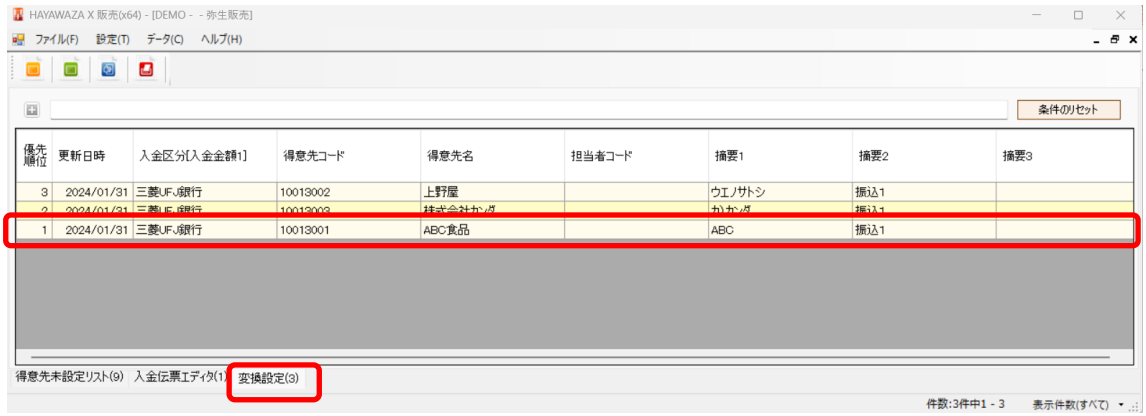

修正を行う変換設定を選択して右クリック「一括修正(摘要)」→「伝票データのみ修正」 と選択します。

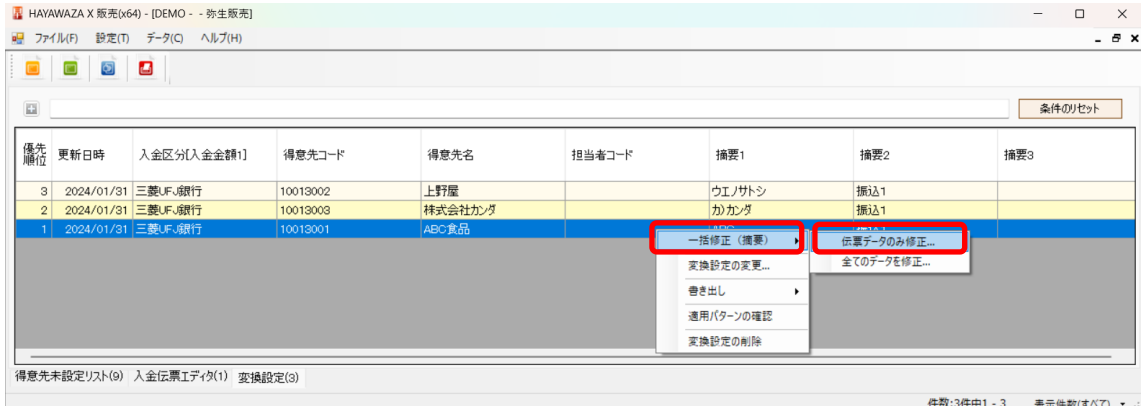

選択すると以下の画面が表示されます。

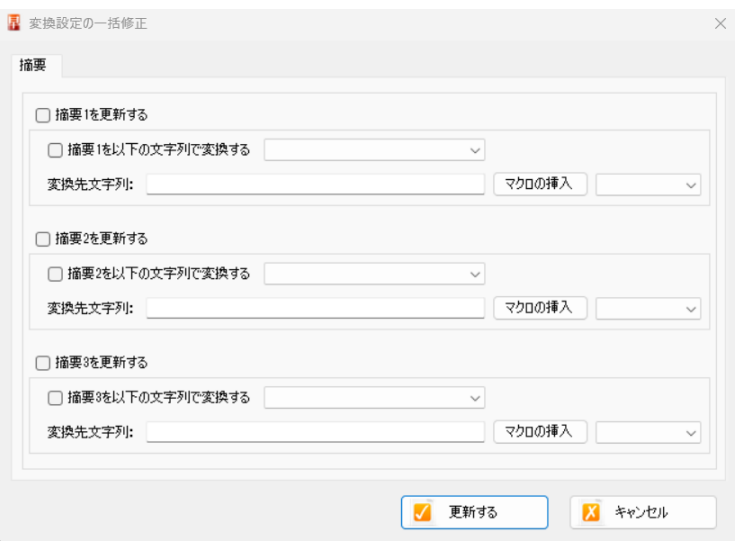

ここでは、摘要を「ABC」から「ABC5 月分」と置き換える例を用いて説明します。なお、 「5 月分」の文字は、「HAYAWAZA Ⅹマクロ」を使用して対応します。

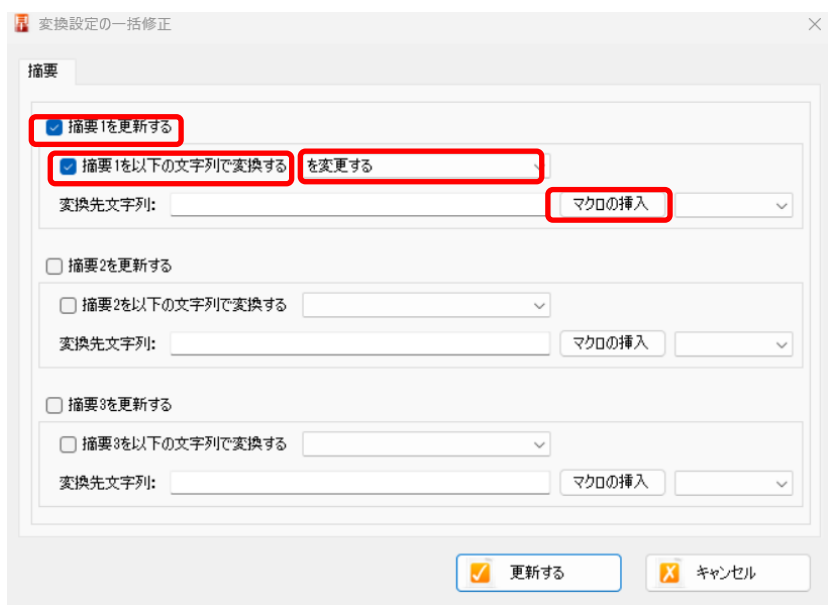

変換設定の一括修正画面で「摘要1を更新する」と「摘要 1 を以下の文字列で変換する」 にチェックをいれます。

右にあるコンボボックスを「を変更する」を選択します。

次に「マクロの挿入」を押下します。すると以下の画面が表示されます。

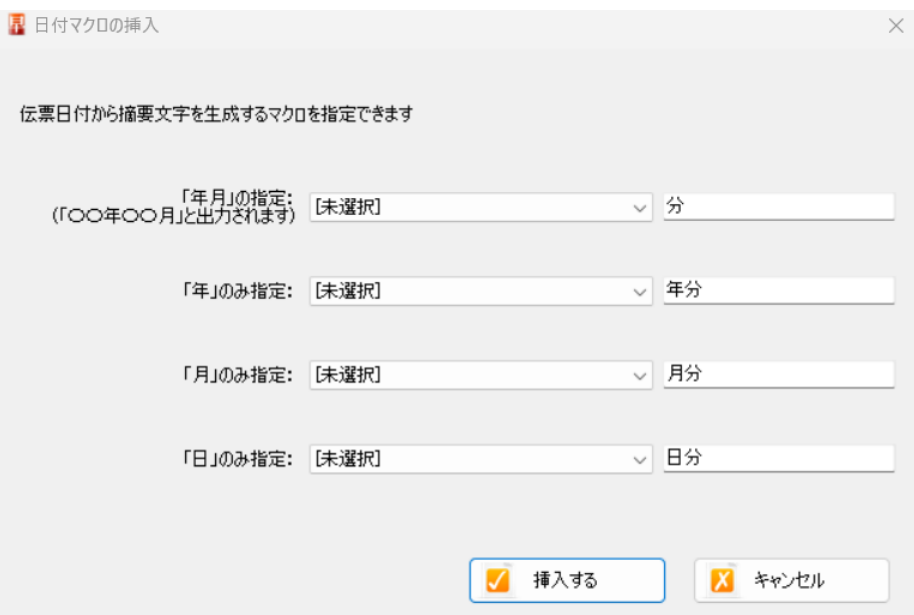

上記の画面で「「月」のみ指定」を「伝票の前月」とします。文字列はデフォルトで「月分」 と入力されているので、変更がなければそのまま「挿入する」を選択します。

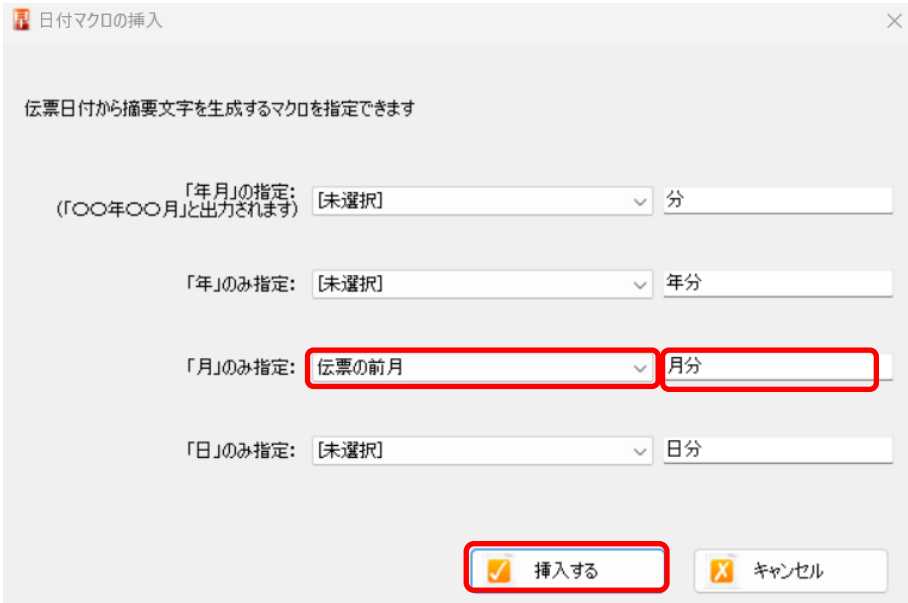

選択すると以下の変換設定の一括修正画面に戻ります。

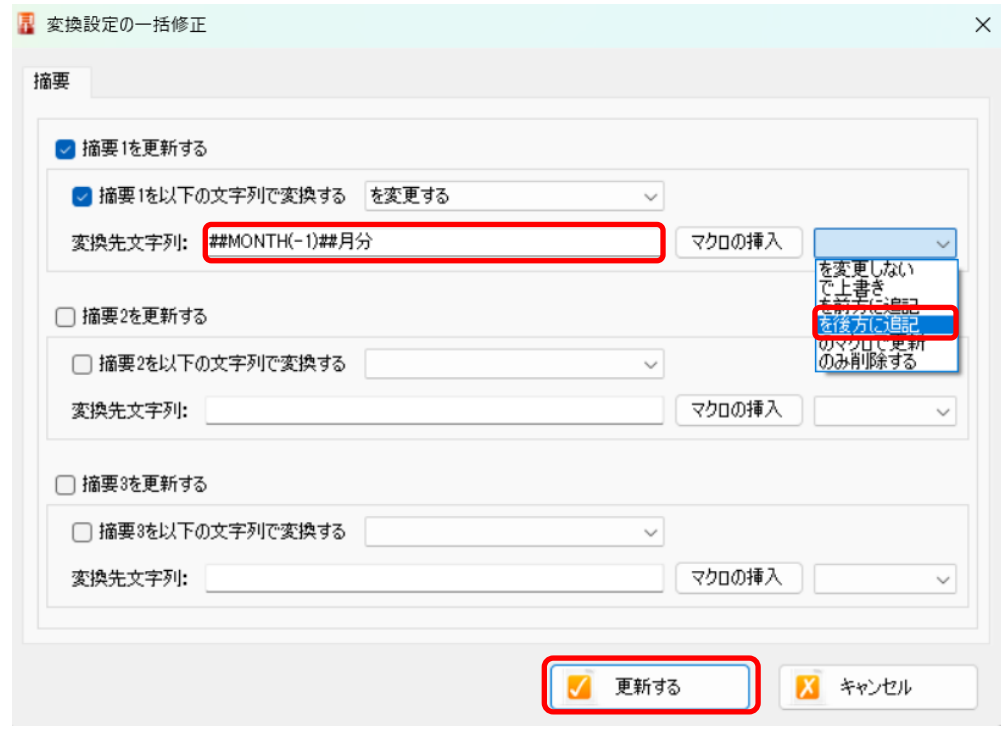

変換先文字列にマクロが挿入されます。右の操作方法のコンボボックスで、一覧の中から 「を後方に追記」を選択します。

最後に「更新する」を選択すると、メイン画面に戻ります。

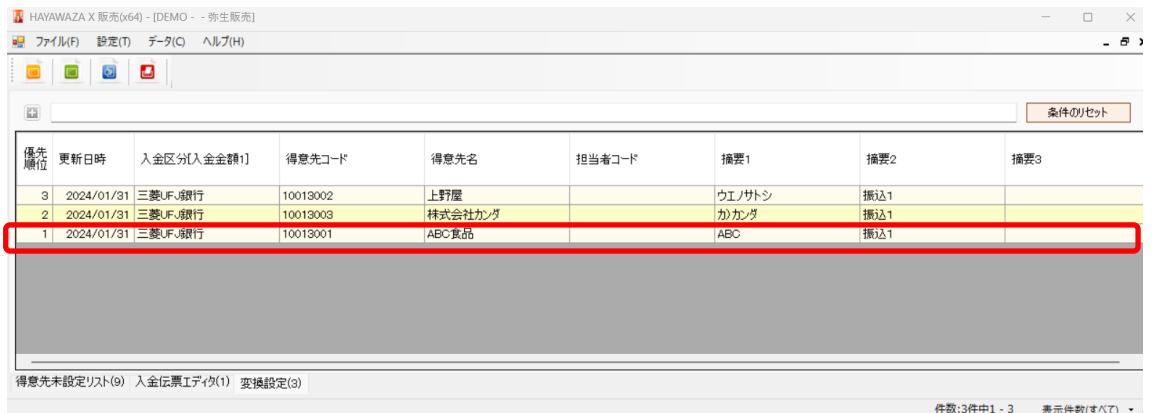

修正した変換設定をダブルクリックすると下記の画面が表示されます。

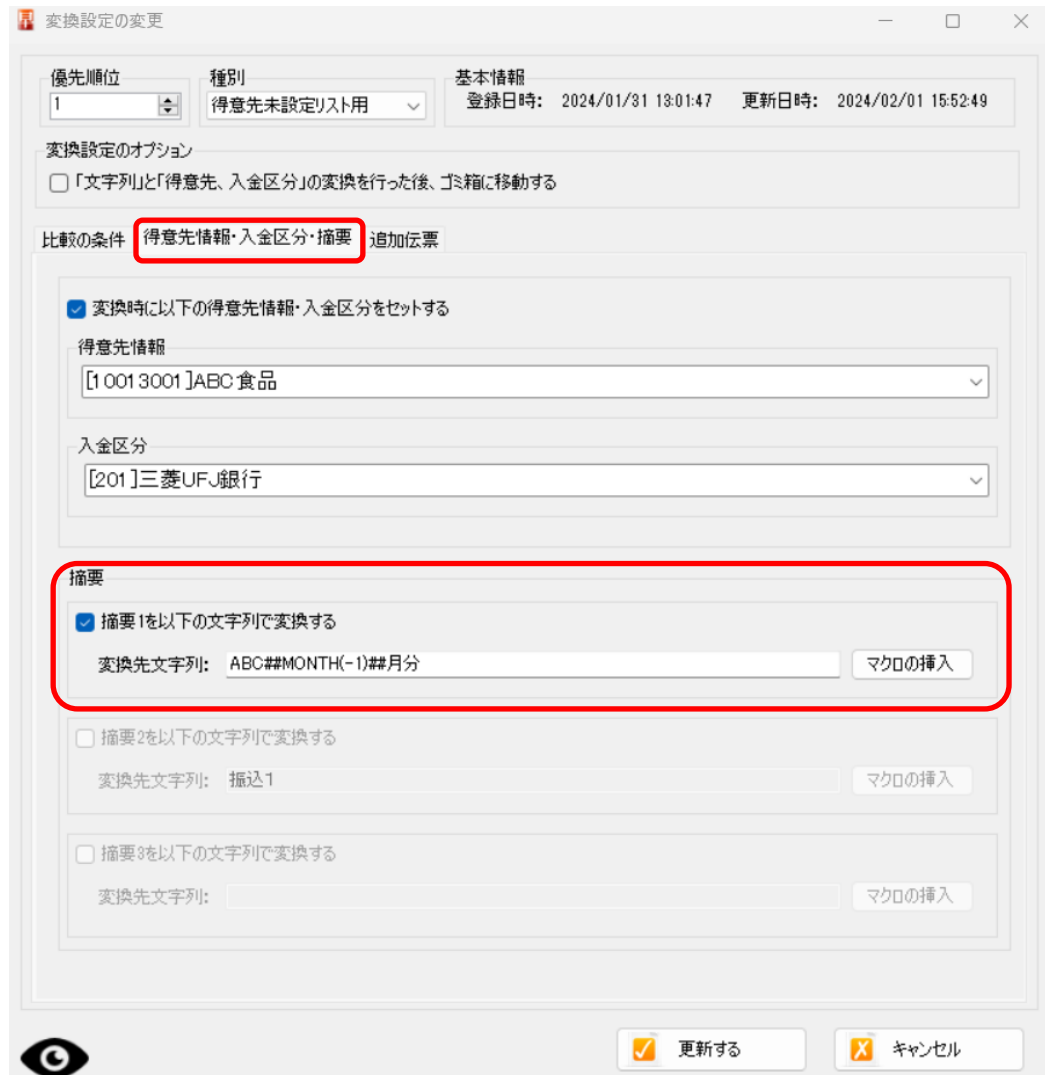

これで文字列の一括修正が完了しているのを確認できます。